Міністерство освіти і науки України

ДВНЗ «Прикарпатський національний університет імені Василя Стефаника»

# *КОМП'ЮТЕРНА ГРАФІКА. ОБРОБКА РАСТРОВИХ ЗОБРАЖЕНЬ*

*Навчально-методичний посібник*

Івано-Франківськ – 2015

*Рекомендовано до друку Вченою радою факультету математики та інформатики, протокол №2 від 23 жовтня 2015 року*

#### *Рецензенти:*

*Дрінь Б.М.* – к.п.н., доцент, доцент кафедри інформаційних технологій ДВНЗ Прикарпатський національний університет імені Василя Стефаника»

*Кульчицька Н. В.* – к.п.н., доцент, доцент кафедри статистики ДВНЗ Прикарпатський національний університет імені Василя Стефаника»

Власій О.О Комп'ютерна графіка. Обробка растрових зображень: Навчально-методичний посібник / О. О. Власій, О. М. Дудка. – Івано-Франківськ: ДВНЗ «Прикарпатський національний університет імені Василя Стефаника», 2015. – 72 с.

Навчально-методичний посібник містить методичні матеріали для забезпечення вивчення теми «Комп'ютерна графіка. Обробка растрових зображень», які сприяють закріпленню теоретичного матеріалу з основ комп'ютерної графіки і розвитку практичних навичок створення та обробки растрових зображень засобами графічного редактора Paint.NET.

# ЗМІСТ

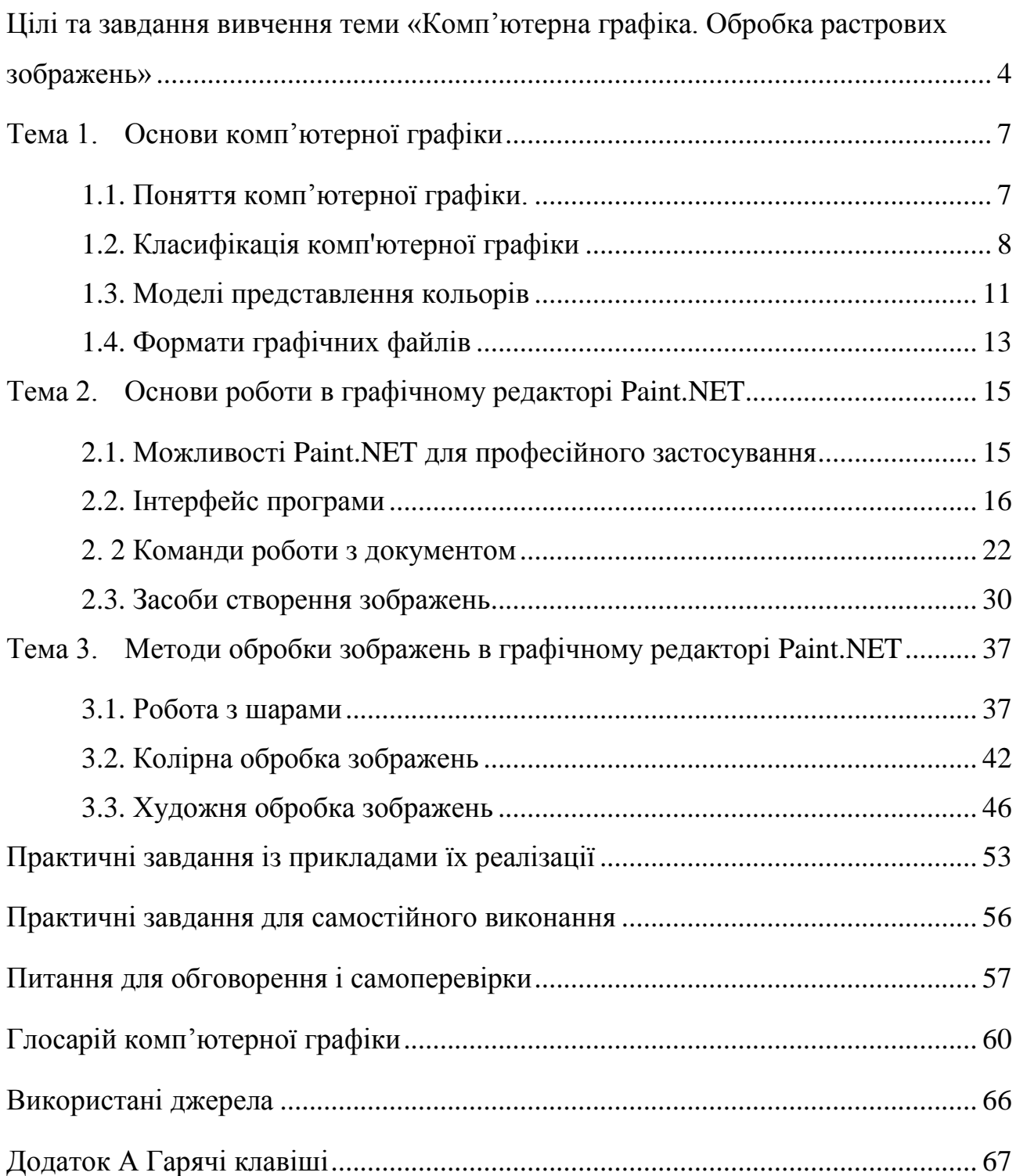

#### **Цілі та завдання вивчення теми**

# **«Комп'ютерна графіка. Обробка растрових зображень»**

<span id="page-3-0"></span>Однією із важливих складових інформаційно-комунікаційних технологій (ІКТ), без сумніву, є комп'ютерні графічно-інформаційні технології, які невпинно розширюють свою методологічну основу, інструментальну базу й сферу застосування. Основним функціональним реалізатором таких технологій є графічні редактори, які надають все ширші можливості для створення і обробки зображень, що використовуються у різноманітних сферах діяльності людини. Важко недооцінити важливість значення комп'ютерно-графічної підготовки спеціалістів в епоху масової інформатизації суспільства загалом і освіти, зокрема. Вплив комп'ютерної графічної підготовки на формування творчої особистості зумовлений, як відомо, тим фактом, що оптико-моторний гнозис у людини за інформаційною потужністю на кілька порядків перевищує логіко-вербальну компоненту. Тому відтворення образів комп'ютерної графіки у свідомості через співвідношення геометричних форм, кольорів, масштабів, текстур, а також швидкостей їх зміни створює передумови для динамічного розвитку геометричного (просторового) мислення та ефективного засвоєння нової інформації.

Теоретичною й методологічною основою комп'ютерної графіки є всі розділи математики, фізика, основи інформатики та обчислювальної техніки, формальна логіка, теорія побудови алгоритмів, основи програмування, образотворче мистецтво, креслення та багато інших. Комп'ютерна графіка є творчим додатком здобутих у зазначених дисциплінах знань, розширенням і закріпленням їх та стимулом більш ґрунтовного вивчення змістового матеріалу загальнотеоретичних дисциплін. Більше того, комп'ютерну графіку, як і інформатику в цілому, необхідно оцінювати з позицій подальшої практичної корисності набутих у процесі навчання знань, умінь і навичок у самостійній продуктивній діяльності майбутнього спеціаліста.

Варто зазначити, що інформаційний простір пропонує дедалі ширший вибір графічних редакторів, як растрових, так і векторних, – на різні смаки і потреби користувачів. Особливої уваги заслуговує вивчення таких редакторів,

які належать до так званого вільного програмного забезпечення. Зокрема, слід звернути увагу, що у зв'язку з розширенням інструментальних можливостей та художніх ефектів все більшої популярності серед користувачів як безкоштовний аналог Adobe Photoshop набуває растровий графічний редактор Paint.NET, розроблений на платформі .NET Framework. Paint.NET є чудовою заміною редактора графічних зображень, що входить до складу стандартних програм операційної системи Windows (дивись український сайт Paint.NET http://paintnet.org.ua/)

Вивчення теми, пов'язаної з обробкою растрових зображень, є складовою таких загальних курсів як «Інформатика», «Комп'ютерна графіка», «Сучасні інформаційні технології», які читаються студентам різних спеціальностей як середніх професійних, так і вищих навчальних закладів. В процесі вивчення теми студенти знайомляться як з теоретичними основами створення графічних зображень різних видів, так і з практичними можливостями застосування набутих теоретичних знань і втілення творчих ідей засобами графічних редакторів.

**Завданням** вивчення теми «Комп'ютерна графіка. Обробка растрових зображень» є формування в студентів знань та умінь, необхідних для ефективної обробки інформації, поданої в графічній формі, а також для використання комп'ютерних зображень у навчальній і професійній діяльності.

**Мета** вивчення теми:

*Навчальна:* Ознайомити студентів із можливостями графічного редактора Paint.NET. Формувати знання, вміння та навички редагування існуючих зображень та створення нових. Закріпити набуті навички на прикладах художньої обробки растрових зображень. Перевірити та оцінити практичні уміння студентів працювати з графічними файлами та програмою для обробки графіки.

*Розвиваюча:* Розвивати творчі здібності та естетичні смаки студентів. Розвивати логічне мислення, увагу та пам'ять.

*Виховна:* Виховувати самостійність та відповідальність за представлену роботу.

Мета вивчення теми досягається через опанування студентами необхідного обсягу теоретичного матеріалу та практичне оволодіння сучасними графічно-інформаційними технологіями для створення, обробки й візуалізації растрових зображень; уміння створювати нові зображення і редагувати наявні, перетворювати формати комп'ютерних зображень та їхні колірні моделі, імпортувати належним чином підготовлені графічні зображення в офісні документи, у веб-сторінки, у електронні та поліграфічні видання, у рекламу, розробляти комп'ютерну анімацію.

**Практична цінність** використання графічного редактора Paint.NET у навчальному курсі полягає у високій якості обробки графічних зображень; зручності та простоті в експлуатації; багатих можливостях по автоматизації обробки растрових зображень; сучасному механізмі роботи з колірними моделями; застосуванні набутих навичок у професійній діяльності майбутніх спеціалістів (можливість використання графічних зображень в офісних і гіпертекстових документах, поліграфічних виданнях та мультимедійних продуктах).

# **Рекомендована структура вивчення теми**

# **Тема 1 Основи комп'ютерної графіки.**

Поняття комп'ютерної графіки Класифікація комп'ютерної графіки: на основі сефри застосування та на основі представлення інформації про зображення в комп'ютері. Базові характеристики растрової та векторної графіки. Моделі представлення кольорів: RGB, CMYK, HSB.

#### **Тема 2 Основи роботи в графічному редакторі Paint.NET**

Можливості Paint.NET для професійного застосування. Інтерфейс програми. Команди роботи з документом, налаштування робочого середовища. Засоби створення зображень: інструменти виділення, рисування, ретушування, редагування.

# **Тема 3 Методи обробки зображень в графічному редакторі Paint.NET**

Шари та їх використання для створення художніх ефектів. Колірна обробка зображень. Використання ефектів для художньої обробки зображень.

# **Тема 1. Основи комп'ютерної графіки 1.1. Поняття комп'ютерної графіки.**

<span id="page-6-1"></span><span id="page-6-0"></span>*Комп'ютерна графіка* – це розділ інформатики, в рамках якого досліджуються і розробляються технічні, математичні, програмні і методичні засоби і прийоми використання ЕОМ для створення, обробки, збереження і практичного застосування графічних зображень. Це галузь знань, яка вивчає та розробляє засоби та методи створення та перетворення графічних зображень об'єктів за допомогою комп'ютеру.

*Основні завдання комп'ютерної графіки***:** введення до комп'ютера інформації, що початково має графічну форму або визначає її; обробка, оптимізація характеристик, зберігання на носіях, захист, передавання засобами локальних та глобальних мереж цієї інформації; виведення інформації в графічній формі з комп'ютеру.

До об'єктивних переваг, які виділяють комп'ютерну графіку з ряду інших образотворчих засобів, відносяться:

1. Швидкодія, яка дозволяє у десятки разів швидше отримувати зображення потрібної якості, а в кінцевому результаті в тій же пропорції скоротити час на весь процес проектування за рахунок скорочення затрат часу на виконання нетворчих операцій;

2. Можливість імітації руху спостерігача, а отже, і аналізу об'єкта в динаміці сприйняття;

3. Створення умов сприйняття, які наближають зображення об'єкта до реальності.

*Під графічною формою подання інформації розуміють***:** ескізи, креслення, візуальне подання каркасних, поверхневих та твердотільних 3Dмоделей різноманітних об'єктів (природних та штучних, статичних та динамічних, живих та неживих), схеми, діаграми, графіки, рисунки, фотографії, відео, анімацію, голограми, мультимедійну інформацію тощо.

*В основу комп'ютерної графіки покладено фундаментальний теоретичний апарат* аналітичної та диференційної геометрії, векторної алгебри, нарисної геометрії та креслення, графів, чисельних методів розв'язування

математичних задач, математичної логіки, методів оптимізації, прийняття рішень, розпізнавання образів, штучного інтелекту.

Важливу роль відіграють такі *перспективні комп'ютерні графічні технології*:

3D-графіка на базі спеціалізованих 3D-карт та графічних робочих станцій, програмування графіки на базі інструментальних засобів візуальних компонентних об'єктно-орієнтованих середовищ мов програмування високого рівня;

швидкий синтез графічних зображень на базі мов програмування низького рівня;

каркасне, поверхневе та твердотільне ЗD-моделювання та реалістична візуалізація;

- анімаційні графічні технології;
- мультимедійні та гіпермедійні графічні технології;
- інтерактивне відео та віртуальна реальність;
- видавничі графічні комп'ютерні технології;
- технології комп'ютерної графіки для мережі Internet.

# **1.2. Класифікація комп'ютерної графіки**

<span id="page-7-0"></span>Комп'ютерна графіка застосовується в багатьох сферах діяльності: промисловості, науці, мистецтві, телебаченні, журналістиці, освіті, маркетингу та бізнесі, видавництві, криміналістиці тощо.

а) *Базовими класами систем комп'ютерної графіки* та провідними галузями їх практичного застосування є: ділова, наукова, інженерна та ілюстраційна комп'ютерна графіка.

*Ділова графіка* **–** група зображень, що широко використовується в бізнесі, економіці, управлінні, науці, техніці і інших галузях людської діяльності. Основне призначення ділової графіки – розкрити зміст викладеного матеріалу засобами наочних образів, представити дані в зрозумілій формі, яку

легко проаналізувати. Один з напрямів розвитку ділової графіки це автоматизація створення типових документів.

*Системи наукової комп'ютерної графіки* призначені для динамічної наочної візуалізації процесу та результатів проведення наукових експериментів, автоматизованого проектування наукових та науково-технічних задач, формування наукової документації з застосуванням спеціальної нотації (математичних, фізичних та хімічних формул тощо); дослідження географічних, гідрогеологічних, сейсмологічних, екологічних, метеорологічних, астрономічних та інших природних об'єктів, процесів, явищ та систем, нафтогазових розвідки та видобування, комп'ютерної картографії, тощо. Наприклад, математичні системи: MathCAD*,* Maple, Statistica та їх безкоштовні аналоги Sclab, SMath Studio*.*

#### *Системи інженерної комп'ютерної графіки:*

Призначені для автоматизації креслярсько-графічних та конструкторських робіт у процесі проектування компонентів та систем механічних, електричних, електромеханічних, електронних та радіотелеелектронних пристроїв та приладів, у будівництві та архітектурі.

Надають можливість виконувати в реальному часі каркасне, поверхневе та твердотільне 3D-моделювання, морфінг, анімацію та реалістичну візуалізацію.

Забезпечують здійснення промислового дизайну.

Дозволяють передати комп'ютеру більшу частину рутинної роботи з проектування та вивільнити завдяки цьому час інженера-конструктора для творчої діяльності, суттєво підвищуючи при цьому якість результатів та швидкість проектування.

Приклади таких систем: КОМПАС, FreeCAD, P-CAD.

Перспективним напрямком підвищення продуктивності систем інженерної комп'ютерної графіки є їх функціонування в складі інтелектуальних САПР у мережі *Internet.*

*Системи ілюстраційної комп'ютерної графіки* призначені для створення та художньої обробки комп'ютерних зображень, які відіграють роль:

 $\mathbf{q}$ 

ілюстраційного матеріалу – ілюстрацій до друкованих та електронних видань (рисунків, фотографій, ескізів, умовних схем, географічних карт, відеоматеріалів, мультимедіа-матеріалів, Web-матеріалів тощо); дизайнерських розробок; рекламного оздоблення; витворів мистецтва. Вони дозволяють формувати та перетворювати графічні об'єкти настільки широко, як масиви чисел або тексти.

Приклади цих систем: Adobe InDesigne, CorelDraw, 3D Studio MAX та їх безкоштовні аналоги Scribus, Inkscape, Blender.

б) На основі способу представлення в комп'ютері інформації про графічне зображення розрізняють растрову, векторну та фрактальну графіку.

*Растрова графіка* використовується у випадках, коли потрібна висока точність в передачі кольорів і напівтонів. Однак при цьому розміри файлів суттєво збільшуються з ростом роздільної здатності (одиниці, десятки і сотні Мбайт). Базовим елементом растрової графіки є піксель. *Логічні пікселі* подібні до математичних точок: вони мають місцеположення, але не займають фізичного простору. *Фізичні пікселі* – це реальні точки, що відображаються пристроєм виводу. Вони є найменшими фізичними елементами поверхні відображення і займають її певну площу. До недоліків растрової графіки, окрім великих розмірів файлів, слід віднести пікселізацію зображень при їх збільшенні та деформацію при зменшенні.

У *векторній графіці* базовим елементом зображення є лінія, яка описується математично як єдиний об'єкт, тому обсяг даних для відображення об'єкта засобами векторної графіки суттєво менший, ніж в растровій графіці. Лінія характеризується формою, товщиною, кольором, типом (суцільна, пунктирна і т.п.). Замкнуті лінії мають властивість заповнення простору, що ними охоплюються, іншими об'єктами або кольором. Найпростіша незамкнута лінія обмежена двома точками, які називаються вузлами, котрі мають властивості, що впливають на форму кінця лінії і характер сполучення з іншими об'єктами. Всі інші об'єкти векторної графіки складаються з ліній. Найпростішими лініями є пряма (нескінченна), відрізок прямої, криві другого порядку (не мають точок згину – параболи, гіперболи, еліпси, кола), криві

третього порядку (можуть мати точки згину), криві Безьє (основані на використанні пари дотичних, проведених до відрізка лінії в її кінцях, кути нахилу і довжина яких впливають на форму лінії).

Векторна графіка зручна для зберігання і обробки зображень, що складаються з ліній, або можуть бути розкладені на прості геометричні об'єкти. Векторні дані легко масштабувати та виконувати над ними інші перетворення (наприклад, повертання зображення, додавання, видалення або зміну окремих елементів зображення). Векторні дані краще відображаються на векторних пристроях виводу (плотерах, дисплеях з довільним скануванням). Ефективно векторну графіку можна відобразити тільки на растрових дисплеях з високою роздільною здатністю.

**Фрактальна графіка**, як і векторна, основана на математичних обчисленнях. ЇЇ базовим елементом є математична формула, виключно на основі якої будується зображення. Таким способом будують як найпростіші регулярні структури, так і складні ілюстрації, що імітують природні ландшафти і тривимірні об'єкти.

#### **1.3. Моделі представлення кольорів**

<span id="page-10-0"></span>*Колірною моделлю* називають систему кодування кольорів, яка використовується для зберігання, відображення на екрані та друку зображення.

Є десятки колірних моделей, більш чи менш поширених. Найбільш вживані серед яких – RGB, CMYK і HSB.

Кольори джерел світла можна описати за допомогою колірної **адитивної** моделі *RGB*, у якій кольори розглядаються як результат змішування (додавання) трьох базових кольорів: червоного (Red), зеленого (Green), синього (Blue).

Частки базових кольорів визначаються трьома числами з діапазону від 0 до 255 та записуються в порядку їх згадування в моделі. Так, чистий червоний колір у моделі RGB подається як 255, 0, 0 (червона складова максимальна, зелена і синя – відсутні), чистий зелений – як 0, 255, 0, а синій – як 0, 0, 255.

Чорний колір подається як 0, 0, 0 (жоден з кольорів не випромінюється, частка всіх складових дорівнює нулю). Білий колір відповідає максимуму випромінювання – рівень кожної складової максимальний; у числовому вигляді білий колір записується так: 255, 255, 255.

Позаяк частка кожного базового кольору описується 256 числами, всього в моделі RGB можна описати 256<sup>3</sup> кольорів (близько 16,8 мільйона).

Базові кольори субтрактивної моделі **CMYK** (Cyan, Magenta, Yellow, BlacK) утворено шляхом вилучення з білого світла базових кольорів моделі RGB: блакитний (білий мінус червоний), пурпуровий (білий мінус зелений), жовтий (білий мінус синій).

Основна сфера застосування колірної моделі CMYK – повноколірний друк, оскільки у разі її використання за допомогою чотирьох фарб можна отримати на папері повноколірне зображення.

Колір у моделі CMYK задається чотирма числами від 0 до 100. Білий колір – це повна відсутність кольору (значення всіх колірних складових дорівнюють 0), а чорний утворюється, коли значення усіх компонентів максимальні. Змішування трьох компонентів CMY в рівних кількостях дає відтінки сірого. Хоча моделі RGB і CMYK взаємопов'язані, не всі кольори моделі CMYK можуть бути подані в моделі RGB і навпаки: найяскравіші кольори моделі RGB неможливо передати за допомогою CMYK, а для найтемніших кольорів моделі CMYK немає аналогів у RGB.

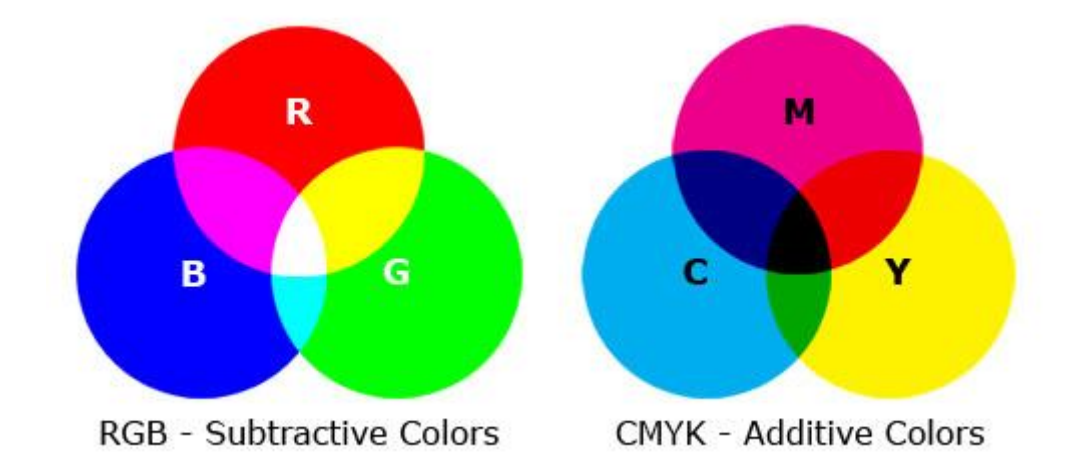

Третю модель, яку ми розглянемо, називають **HSB** (Hue, Saturation, Brightness) або HSV (Hue, Saturation, Value), враховує цей аспект та визначає колір за допомогою трійки чисел, кожне з яких відповідає одній з базових його характеристик.

• Відтінок (Hue) задає розташування кольору у спектрі видимого світла, тобто визначає, яким саме є колір: жовтим, червоним, синім тощо. Значення 0 колірного тону відповідає червоному кольору, який зміню¬ється на жовтий, потім — на зелений, блакитний, синій, пурпуровий і знову червоний.

• Насиченість (Saturation) визначає, наскільки колір є інтенсивним, віддаленим від сірого. Нульова насиченість відповідає відтінку сірого кольору.

• Яскравість (Brightness) визначає, наскільки колір світлий чи темний. Нульова яскравість – чорний колір, максимальна – білий.

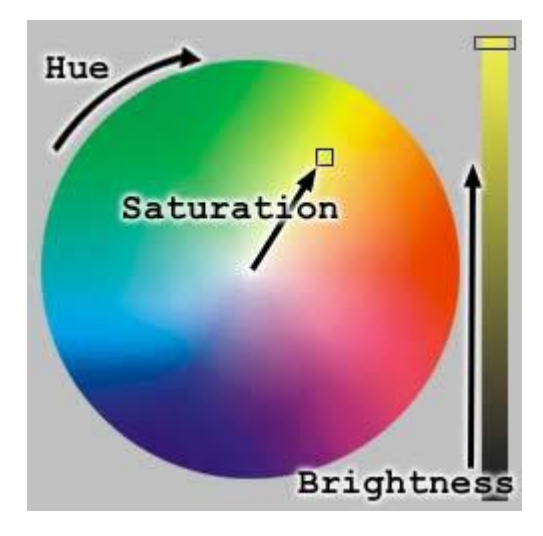

# **1.4. Формати графічних файлів**

<span id="page-12-0"></span>Формати графічних файлів визначають спосіб зберігання інформації у файлі (растровий або векторний), а також форму зберігання інформації (алгоритм стиску, який використовується). Існує велика кількість форматів для запису електронних зображень, умовно їх можна розділити на три категорії: формати, що зберігають зображення в растровому вигляді (JPEG, TIFF, BMP, PND, PSD); формати, що зберігають зображення тільки у векторному вигляді (WMF) і формати, які поєднують обидва способи (CDR, EPS, FH7, AI і ін.).

**Формат BMP** (Bitmap) застосовують для збереження растрових зображень без стиснення, з кодуванням інформації про кожен піксел. BMPфайли мають суттєвий недолік - займають забагато пам'яті: чим вища глибина кольору зображення (кількість розрядів кольоровості, зарезервованих для кожної точки), тим більший обсяг пам'яті займає файл.

**Формат GIF** (Graphics Interchange Format) призначений для стиснення растрових зображень, у яких міститься багато однорідних заливок (для логотипів, написів, схем). Основне обмеження цього формату полягає в тому, що кольорове зображення може бути записане тільки в режимі 256 кольорів.

**Формат JPEG** (Joint Photographic Experts Group) краще застосовувати для зберігання растрових зображень фотографічної якості, адже в цьому форматі якісно відтворюються напівтонові переходи, а однотонові заливки можуть відображатися з вадами. Формат JPEG дозволяє гнучко варіювати співвідношення між рівнем стиснення та якістю зображення.

**Формат TIFF** (Tagged-Image File Format) на сьогодні є одним із найпоширеніших і найнадійніших растрових форматів. Його підтримують майже всі програми, так чи інакше пов'язані з графікою. Це найкращий вибір для зберігання сканованих малюнків, а також для імпортування растрової графіки у векторні редактори. Цей формат є фактично стандартом для підготовки зображень в поліграфії. Файли цього формату звичайно мають розширення TIF або TIFF.

**Формат PNG** (Portable Network Graphics) використовують для зображень, які розміщують в Інтернеті, адже цей формат задовольняє основній вимозі Web - забезпечення однакового вигляду зображення незалежно від вико ристаного браузера та монітора. Колір зображення в цьому форматі відтворю– ватиметься однаково на будь-якому комп'ютері. За своїми характеристиками цей формат схожий на GIF. Вважається, що PNG забезпечує краще стискання, ніж GIF (на 10 –30 %), що залежить від якості кодувальника.

**Формат WMF** (англ. Windows MetaFile) – універсальний формат векторних графічних файлів для додатків Windows. Використовує палітри в 65 тис. і 16 млн кольорів.

# <span id="page-14-0"></span>**Тема 2. Основи роботи в графічному редакторі Paint.NET**

#### **2.1. Можливості Paint.NET для професійного застосування**

<span id="page-14-1"></span>Paint.NET – користувацький безкоштовний растровий графічний редактор, створений на основі .NET Framework. Розроблений спочатку студентами університету штату Вашингтон, Paint.NET пройшов розвиток від простої заміни Microsoft Paint до потужного редактора, що підтримує роботу з шарами, прозорість, змішування та розширення можливостей за допомогою плагінів. В деяких випадках Paint.NET можна розглядати як полегшену безкоштовну альтернативу програмі Adobe Photoshop.

Paint.NET в основному написано на мові програмування C#, з додатками на C++, що використовуються під час інсталяції програми та для її інтеграції з оболонкою. Не дивлячись на те, що графічний растровий редактор Paint.NET має потужні інструменти для редагування зображень, який дозволяє здійснювати досить складні операції і ефекти, при всьому цьому Paint.NET є доступним і простим у користуванні.

Paint.NET має простий і інтуїтивно зрозумілий інтерфейс користувача. Функціональне призначення більшості елементів керування програмою, в тому числі завдяки інтерактивним підказкам, у принципі, зрозуміле користувачеві і без додаткової інструкції. Paint.NET дозволяє працювати з шарами. Використання шарів дозволяє створити одне зображення шляхом поєднання декількох різних зображень або їх частин. Paint.NET підтримує ведення «необмеженої» історії. Кожна дія користувача з редагування зображення записується у вікно історії, яка обмежена тільки об'ємом вільного місця в пам'яті комп'ютера. Paint.NET підтримує роботу з графічними файлами багатьох популярних форматів. Він дозволяє працювати з PNG, JPEG, BMP, GIF, TGA, DDS і TIFF файлами. Власний формат Paint.NET – PDN, він дозволяє зберігати зображення зі збереженням шарів. Paint.NET повністю підтримує не тільки дво-, але і чотириядерні процесори, а також 64-розрядні. Paint.NET повністю оптимізований для новітніх технологій процесорів, що дозволяє різко збільшити його продуктивність.

Можливості Paint.NET може розширити будь-який користувач. Paint.NET підтримує плагіни, встановивши які користувач на власний смак може отримати у своє розпорядження нові ефекти. На цьому ж сайті є форум, у якому є спеціальний розділ, присвячений питанням від новачків. Будь-який користувач може задати питання, звичайно спочатку краще все-таки прочитати інструкцію та відповіді іншим користувачам. Там же можна знайти відеокоментарі до інструкцій і велику кількість відео-уроків з поясненнями основних прийомів роботи програми.

Ще одна важлива риса цього пакету – Paint.NET розповсюджується безкоштовно. А це означає, що її використання в домашніх умовах, в навчальних закладах і навіть у бізнесі є безкоштовним. Завантажити програму можна за адресою [http://www.getpaint.net/index.html.](http://www.getpaint.net/index.html)

### **2.2. Інтерфейс програми**

<span id="page-15-0"></span>Інтерфейс програми Paint.NET складається з десяти основних елементів:

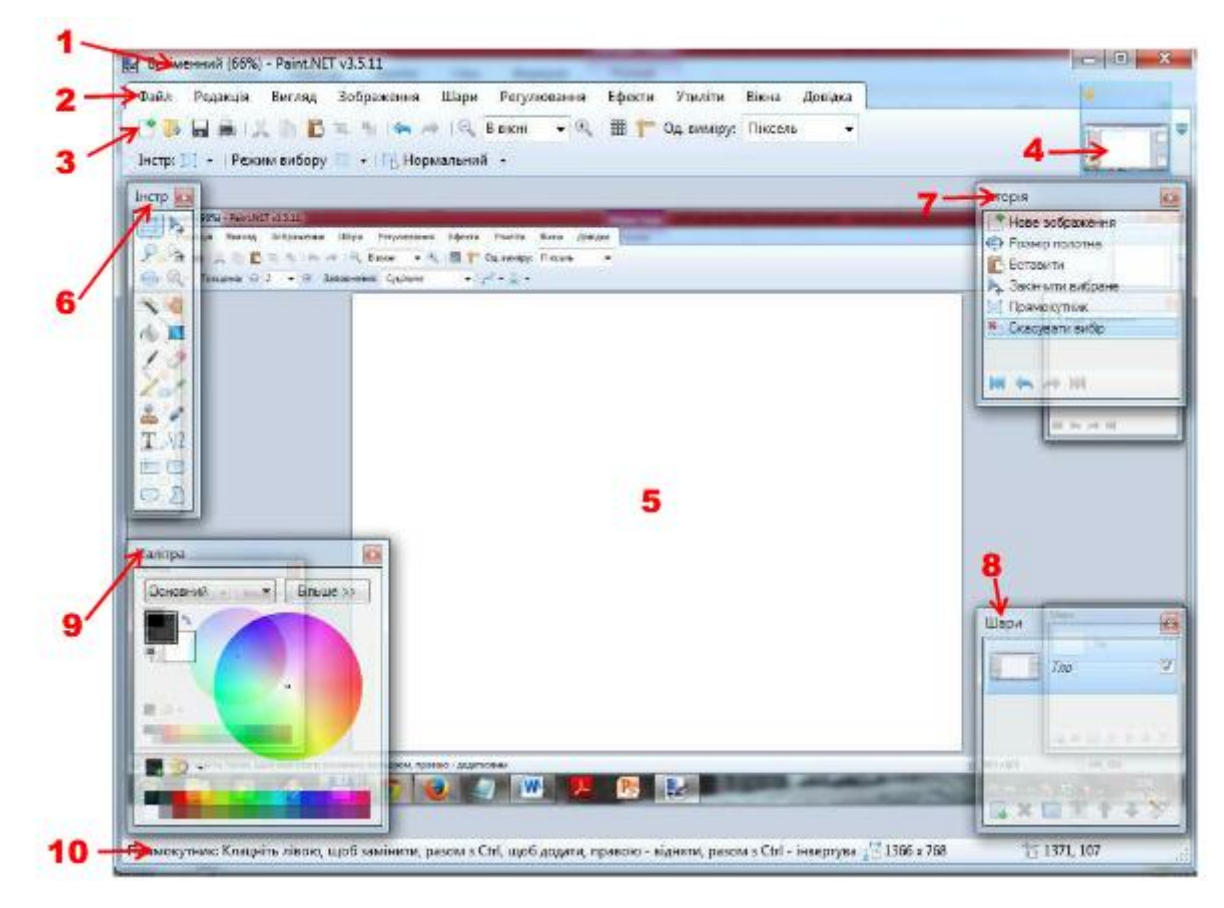

**1 – Заголовок** вікна програми містить назву файлу активного зображення, масштаб зображення та версію програми Paint.NET.

**2 – Меню програми** призначене для доступу до різних функцій програми. В подальшому в інструкції посилання на меню програми будуть наведені у вигляді **Пункт меню > Команда**. Наприклад, інструкція **Файл > Вихід** для виходу з програми буде означати, що в горизонтальному меню **Файл** необхідно вибрати команду **Вихід**.

**3 – Головна панель інструментів** зазвичай розташовується безпосередньо під меню програми і містить горизонтальний ряд кнопок елементів керування, призначених для виконання різних команд або налаштувань параметрів активного інструменту.

**4 – Список відкритих зображень** аналогічний за своїм призначенням та використанням закладкам веб-браузера. Кожне зображення, яке відкрито у програмі, подається у вигляді ескізу в списку зображень. Для перемикання на потрібне зображення просто достатньо натиснути на нього.

**5 – Полотно** – це робоча область програми, на якій користувач може рисувати або змінювати зображення.

**6 – Вікно «Інструменти»** призначене для вибору інструментів для зміни або рисування зображення.

**7 – Вікно «Історія»** відображає всі операції та дії, які були зроблені із зображенням.

**8 – Вікно «Шари»** дозволяє здійснювати керування шарами зображення, наприклад, вмикати або вимикати їх видимість та ін.

**9 – Вікно «Палітра»** призначене для вибору кольору рисування. Вікно містить колірний круг і перемикач між основним і додатковим кольором. За допомогою кнопки «Додатково» можна відкрити додаткові елементи керування кольором, наприклад, налаштування прозорості та точної вказівки значень кольору.

**10 – Рядок стану** призначений для відображення необхідної для роботи інформації. Ця область розділена на кілька розділів. Зліва відображається контекстна довідка про поточний статус. Далі відображається інформація про розмір зображення і координати поточного положення курсору всередині зображення.

Розглянемо детальніше деякі основні складові інтерфейсу програми Paint.NET.

**Головна панель інструментів** містить кнопки для доступу до основних команд головного меню, до елементів меню **Вигляд**, до вибору інструментів і до налаштувань перегляду зображення. Першими в панелі інструментів розташовані кнопки основних дій головного меню. Ці кнопки дозволяють швидко виконувати безліч основних завдань.

▾▏

Зліва направо розташовані кнопки створення нового зображення, відкриття існуючого файлу, кнопка збереження змін, кнопка виводу на друк, кнопка вирізати, копіювати, вставити, обрізати, скасувати вибір, а так само кнопки скасувати і повторити останні дії.

Кнопки елементів меню **Вигляд** дозволяють отримати швидкий доступ до функцій керування представленням зображення на екрані.

 $\mathbb{Q}$  В вікні  $\bullet$   $\mathbb{Q}$  | || || || Од. виміру: Піксель

 $\mathbf{r}=\mathbf{r}$ 

Перші дві кнопки відповідають за масштаб відображеної на екрані частини зображення і дозволяють збільшити його або зменшити. У спадному списку можна встановити точне значення масштабу у відсотках або за розміром вікна. Масштаб зображення за розміром вікна також доступний окремим пунктом у меню **Вигляд**. Наступні дві кнопки відповідають за вмикання або вимикання видимості сітки і лінійки, відповідно. Останній елемент керування *Одиниці вимірювання* дозволяє вибрати найбільш бажані одиниці виміру: в пікселях, в дюймах або сантиметрах. Зміна одиниць вимірювання не змінить розмір, якість або роздільну здатність зображення. Змінити розмір або параметри роздільної здатності зображення можна в головному меню **Зображення –**> **Змінити розмір**.

У верхній правій частині вікна програми Paint.NET розташований **список зображень**. У списку зображень відображається мініатюрний ескіз для кожного відкритого в програмі зображення. Список зображень Paint.NET призначений для наочного уявлення і швидкого переходу між різними зображеннями. Для

того, щоб перемкнутися на потрібне зображення, досить клацнути на його ескізі в списку. Для перемикання між зображеннями можна скористатися комбінацією клавіш **CTRL + TAB** для переходу до наступного зображення зі списку, або **CTRL + SHIFT + TAB** для перемикання на попереднє зображення. Якщо в списку зображення не вистачає місця для того, що б відобразити ескізи всіх картинок, відкритих в програмі, то після натискання на кнопку зі стрілкою з правого краю списку, можна побачити додатковий повний список зображень. Кнопки зі стрілками дозволяють так само переміщатися вправо і вліво за списком зображень.

Закрити зображення можна безпосередньо в списку, клацнувши по ньому покажчиком миші або натиснути в правому верхньому куті ескізу червоний хрестик. Такий спосіб набагато зручніший від аналогічного способу через меню "Файл" – > "Закрити". Також можна скористатися комбінацією клавіш клавіатури **Ctrl + W** або **CTRL + F4.**

Якщо в процесі роботи із зображенням були здійснені зміни, які не були збережені, то таке зображення буде відзначено зірочкою у списку оранжевого кольору у верхньому лівому куті ескізу.

Вікно **Історія** призначене для відображення всіх дій користувача після відкриття зображення в програмі Paint.NET. У цьому вікні показується список дій із вказівкою використаних інструментів. Завдяки цьому списку існує можливість відмовитися або, навпаки, повернути назад кожну окрему дію. Показати або прибрати це вікно можна за допомогою клавіші F6. Щоразу при виконанні над зображенням деяких дій по зміні зображення, або виділення області, всі ці дії будуть відображені у вікні історії. Скасовані дії будуть відображатися внизу вікна на сірому фоні і за допомогою кнопки *Повернути* можуть бути виконані повторно. Якщо після відміни будь-яких дій, виконати нову дію, то всі скасовані дії будуть знищені, і повернути їх буде неможливо. Внизу вікна **Історія** розташовані кнопки керування історією. Їх призначення зліва направо:

**Скасувати всі** – скасовує всі виконані дії в списку. Якщо дій було виконано багато, то їх скасування може зайняти деякий тривалий час. Памятайте це!

- **Скасувати** відміняє останню активну дію.
- **Повернути** повертає (повторює) останню скасовану дію.
- **Повернути все** повторює всі дії, які були скасовані.

Вікно **Палітра** має два режими роботи: скорочений і розширений. Перемикання між ними здійснюється кнопкою «Менше» або «Більше», залежно від того, в якому режимі зараз воно знаходиться. За замовчуванням, при запуску Paint.NET це вікно знаходиться в скороченому режимі. У цьому режимі можна легко змінювати основний і додатковий колір, використовуючи коло кольорів або палітру.

Paint.NET дозволяє вибрати два кольори – основний і додатковий. Для перемикання між ними можна використовувати спадне меню, яке появляється у верхній лівій частині вікна **Палітра** або використовувати клавішу **C** на англійській розкладці клавіатури. Деякі інструменти Paint.NET, такі як пензлик, олівець або фігури, дозволяють рисувати за допомогою основного або додаткового кольору, залежно від того, яка кнопка миші використовується під час рисування. Показати або прибрати це вікно можна за допомогою клавіші F8 на клавіатурі.

Скорочений режим дозволяє вибирати колір з колірного кола або з тридцяти двох колірної палітри. Після натиснення лівої кнопки миші задається основний колір, після натискання правої кнопки – додатковий.

Якщо в скороченому режимі вікна натиснути на кнопку **Більше >>**, то вікно буде збільшено і на ньому буде представлена більш детальна інформація про кольори і розширені можливості їх вибору. У цьому режимі можна вказати точне значення кольору шляхом задання кожного з компонентів кольору в RGB або за допомогою повзунків колірного простору HSV. У розширеному режимі так само можливе задання кольору за його шістнадцятковим значенням. У нижньому правому куті вікна розташований повзунок налаштування прозорості (альфа) кольору.

Для керування кольорами палітри призначені дві кнопки. <sup>Пр-</sup> Крайня ліва кнопка дозволяє додати поточний колір у палітру. Для додавання кольору необхідно натиснути на неї і вказати, в яку комірку палітри помістити цей колір. Крайня права кнопка відкриває спадне меню, яке містить команди керування палітрами. На початку цього списку будуть розташовані палітри користувача, які були збережені. Клацнувши на них, можна буде завантажити відповідні палітри. Останні три пункти меню, що наведені на цьомурисунку, дозволяють відповідно зберегти поточну палітру в файл, відкрити папку з палітрами в провіднику і задати як поточну палітру кольору за замовчуванням. Файли збереження палітри – це файли текстового формату (\* .txt), які зберігаються у вкладених папках в каталозі **Мої документи**.

У **рядку стану** відображається довідкова інформація, яка може виявитися досить корисною під час роботи з Paint.NET. При використанні будь-якого інструменту перший розділ рядка стану відображає назву цього інструменту і швидкі контекстні підказки щодо його використання. Для деяких інструментів, наприклад, для інструменту **Текст**, зміст контекстної підказки буде залежати від того, які дії цим інструментом вже були виконані. Деякі інструменти використовують при роботі цю область для відображення інформації про те, що робиться в даний момент, наприклад, інструменти вибору області відображають у цьому рядку інформацію про її розмір.

При виконанні ефекту для Paint.NET або перетворення зображення, в рядку стану буде наочно відображатися стан цього процесу і час, що залишився до його завершення. Також у рядку стану вказується поточний розмір зображення. Розміри зображення відображаються в пікселях, дюймах або сантиметрах, залежно від того, яка з одиниць вимірювання була задана в панелі інструментів.

Крайня права частина рядка стану показує поточну позицію курсору в координатах документа. Аналогічно розміру зображення, позиція курсору відображається в пікселях, дюймах або сантиметрах, залежно від того, яка з одиниць виміру була задана в панелі інструментів.

# **2. 2 Команди роботи з документом**

<span id="page-21-0"></span>Головне меню Paint.NET складається з десяти основних пунктів:

# **Файл, Редакція, Вигляд, Зображення, Шари, Регулювання, Ефекти, Утиліти, Вікна, Довідка.**

# **Команди роботи з файлами**

Пункт меню **Файл** забезпечує доступ до функцій відкриття, створення і збереження зображень. Це меню побудоване подібно до меню в інших програмах, наприклад в інших графічних та текстових редакторах.

Команда **Створити** дозволяє створювати нове порожнє зображення:

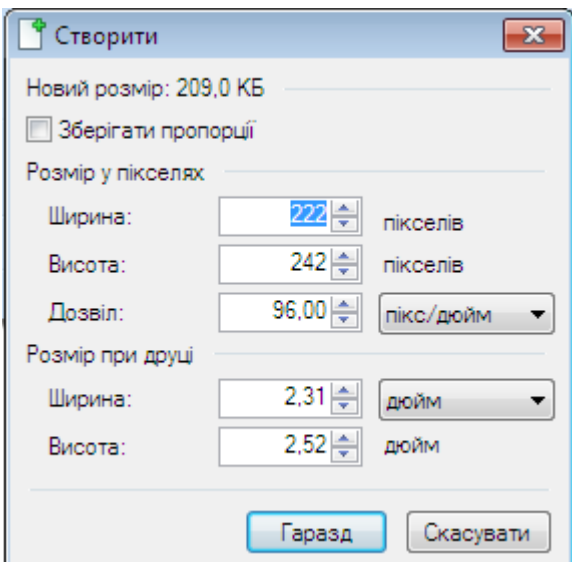

За замовчуванням розмір нового рисунку складає 800 на 600 пікселів або відповідає розміру зображення, скопійованому в буфер обміну. Вікно діалогу, приведеного на рисунку, що знаходиться справа, появляється при створенні нового зображення. Якщо встановити прапорець біля «Зберігати пропорції», то це дозволить змінюючи один з розмірів (ширину або висоту) автоматично змінювати і інший розмір. У верхній частині цього вікна відображається розмір зображення, яке воно займає в пам'яті. Цей розмір може не відповідати розміру файлу, якщо його зберегти. Як правило, збережені файли займають менше місця.

Команда **Відкрити** дозволяє відкрити збережений або уже наявний файл малюнка. Відкритий малюнок буде відображатися в списку нещодавніх зображень в пункті меню **Файл**. Принцип дії Командау **Відкрити** не відрізняється від принципу роботи цього пункту меню в інших програмах для редагування документів.

Команда **Відкрити нещодавнє зображення** забезпечує швидкий доступ до файлів зображень і малюнків, які недавно використовувалися в програмі Paint.NET. Кожен файл супроводжується картинкою попереднього перегляду, що забезпечує більшу наочність. Останній пункт з червоним хрестиком цього списку дозволяє очистити його в разі потреби.

Команда **Отримати** містить один елемент, що дозволяє отримати зображення зі сканера або камери, підключених до комп'ютера. Пристрої сканер або камера повинні підтримувати формат Windows Image Acquisition 2.0 (WIA). Якщо підключених пристроїв немає, то даний елемент буде недоступний.

Команда **Закрити** призначена для закриття файлу і завершення роботи з ним у Paint.NET. Якщо в зображення були внесені зміни, то система запропонує наведене нижче діалогове вікно для підтвердження закриття файлу зображення.

Команда **Зберегти** зберігає поточний файл малюнка або зображення. Якщо зображення до цього ще не було жодного разу збережено, то появиться діалогове вікно налаштування збереження зображення. У ньому необхідно буде вибрати формат збереження файлу, наприклад, GIF, JPG, TGA і т.д. Якщо ім'я файлу не було задано, то його так само слід буде вказати, за замовчуванням Paint.NET встановлює ім'я файлу «Безіменний». Для зображень у форматі JPEG Paint.NET запропонує можливість налаштування якості зображення. Для GIFзображень можна налаштувати такі параметри, як поріг розмивання і рівень прозорості. Файли зображень TGA можуть бути налаштовані для збереження з 24 або 32-бітною глибиною кольору, з вмиканням або вимиканням RLE стиснення.

Діалогове вікно містить також попередній перегляд зображення, для того щоб оцінити, як буде виглядати малюнок після збереження. Для оцінки співвідношення якості і розміру, який займає зображення, зверху показується оцінка необхідного обсягу пам'яті для збереження на диску файлу зображення з даними параметрами.

Команда **Зберегти як…** дозволяє повторно зберегти зображення, задавши для нього, наприклад, нове м місце розташування, інше ім'я або вибравши інший тип файлу, що зберігається. Якщо ця команда використовується повторно, то значення параметрів за замовчуванням будуть збережені з попереднього її використання.

Команда **Друк** дозволяє роздрукувати картинку з Paint.NET. Для виведення зображення на принтер використовується стандартний інтерфейс майстра друку Windows.

Команда **Вихід** використовується для завершення роботи з Paint.NET. Для незбережених зображень буде запропоновано зберегти файл або відмовитися від змін. Якщо картинок із змінами декілька, то цю дію можна буде виконати для кожної з них.

#### **Основні команди редагування зображення**

Пункт меню **Редакція** забезпечує легкий доступ до команд зміни зображення, копіюванням в буфер обміну і вставкою з нього, скасуванням і повтором виконаних дій, роботою з виділеною областю і т.п.

Зверніть увагу, що за наявності виділеної області на зображенні застосування будь-яких інструментів поза цією областю не матиме ніякого ефекту. Так, наприклад, якщо виділити за допомогою інструментів виділення, кругову область всередині зображення, то змінити що-небудь за межами цього круга вже не можна, поки виділена область активна. Таким же чином діють ефекти і корекція у разі наявності виділеного фрагмента, вони будуть застосовані тільки до нього, а не до всього зображення, як було б, якби виділення не було.

Команда **Скасувати** дозволяє скасувати останню дію, вчинену над зображенням. Скасування виконаних дій можливе так само у вікні історії.

Команда **Повторити** дозволяє повернути останню скасовану дію, виконану над зображенням. Повтор скасованих дій можливий так само у вікні історії.

Команда **Вирізати** дозволяє видалити частину зображення на шарі, обмежену виділеною областю, з копіюванням видаленого зображення в буфер

обміну. Для виділення області зображення можна використовувати інструменти виділення області або інструмент *Чарівна паличка*. Після копіювання в буфер обміну і видалення із шару виділена область складатиметься тільки з прозорих пікселів.

Команда **Копіювати** аналогічна описаній вище команді **Вирізати**, лише з відмінністю, що копійоване виділене зображення не видаляється зі шару, а продовжує залишатися на ньому.

Команда **Вставити** дозволяє вставити наявне в буфері обміну зображення на активний шар. Вставлене цим способом зображення буде автоматично виділено, а активний інструмент буде встановлений як інструмент переміщення виділеної області. З його допомогою можна буде перемістити, повернути, або змінити розмір вставленого малюнка.

Якщо розмір поточного зображення менший від розміру малюнка, що знаходиться в буфері обміну, то Paint.NET запропонує діалогове вікно, в якому можна змінити розмір полотна поточного зображення. Змінити розмір полотна можна так само в меню **Зображення**.

Команда **Вставити як новий шар** аналогічна описаній вище команді **Вставити**, з різницею, що перед вставкою зображення з буфера обміну Paint.NET створить новий прозорий шар, зробить його активним, а далі виконає вставку, як описано в попередньому пункті.

Команда **Вставити як нове зображення** аналогічна описаній вище команді **Вставити**, з тим лише винятком, що перед вставкою малюнка з буфера обміну Paint.NET створить нове зображення, зробить його активним, а далі виконає вставку картинки з буфера обміну. Розміри нового зображення в цьому випадку будуть збігатися з розмірами вставленої картинки.

Команда **Очистити вибране** призначена для видалення зображення всередині виділеної області. Всі пікселі всередині області після виконання цієї команди будуть повністю прозорими. Дана команда аналогічна команді **Вирізати**, з тією різницею, що виділене зображення не копіюватиметься в буфер обміну.

Команда **Заповнити вибране** дозволяє заповнити виділену область кольором, який встановлений у вікні палітри Paint.NET як основний.

Інвертувати виділену область дозволяє Команда **Вибрати навпаки**, за допомогою якого можна змінити виділення області зображення навпаки, тобто інвертувати її. Ті ділянки зображення, які до виконання цієї команди не були виділені, стануть виділеними, і, навпаки, виділені раніше ділянки перестануть бути такими.

Виділити все зображення дозволяє команда **Вибрати все**.

Прибрати виділення області можна за допомогою команди **Скасувати вибір**. яка дозволяє зняти виділення з усіх областей зображення. Після виконання цієї команди всі області виділення на зображенні будуть скасовані.

# **Особливості роботи з робочою областю**

Пункт меню **Вигляд** відповідає за представлення зображення на робочій області редактора. Команди цього меню дозволяють змінювати масштаб робочої області зображення, відображати допоміжну сітку, лінійку розмітки і т.д. Пункт меню **Вигляд** містить команди, що дозволяють змінювати спосіб відображення зображення і вид робочої області.

Команда **Збільшити** дозволяє наблизити робочу область зображення, масштабуючи її на певний відсоток (наприклад, 100%, 200%, 400%, 800%, 1 600%, +3200%).

Команда **Зменшити**, на противагу описаному вище, дозволяє зменшити масштаб робочої області зображення. Зверніть увагу, що сам розмір малюнка на зображенні і у файлі зображення від виконання двох перерахованих вище дій не зміниться. Змінюється вигляд робочої області для зручності роботи.

Команда **Вписати в вікно** масштабує зображення так, що б воно повністю поміщалося в робочу область. Це зручно для великих зображень, що б побачити весь малюнок цілком. При цьому виконання цієї команди не збільшує масштаб малюнка більше 100%, що можна помітити, використовуючи її на маленькому зображенні.

Команда **Збільшити вибрану ділянку**, у випадку наявності виділеної області, масштабує зображення так, що б виділена область повністю помістилося на екрані.

Команда **Справжній розмір** надає простий спосіб встановити масштаб зображення 100%. Таким чином, кожен піксель, що відображається на екрані, відповідає реальному розміру пікселя зображення.

Команда **Сітка** діє при збільшеному зображенні, тобто при масштабі 200% і більше, і корисна для наочного обмеження пікселів зображення. Вмикати сітку зручно для випадку, коли ви хочете точно редагувати зображення по пікселях.

Команда **Лінійки** призначена для вмикання або вимикання режиму відображення лінійок розмітки по краях зображення. Лінійки відображаються по верхньому і лівому краях полотна та призначені для полегшення вирівнювання або переміщення зображення за конкретними позиціями і розмірами. В цьому випадку не треба стежити за позицією курсора, яка відображається в рядку стану.При прямокутній області на зображенні, якщо лінійки включені, то положення виділеної області відображається на лінійках кольором.

Команди **Піксель**, **Дюйм** і **Сантиметр** дозволяють перемикати одиниці виміру, що використовуються при відображенні координат малюнка, його розмірів і т.п. За замовчуванням в ролі одиниці вимірювання встановлені пікселі. Якщо вибрати в ролі одиниці виміру дюйми або сантиметри, то розміри будуть перетворені шляхом обчислень з пікселів в потрібну величину. Обчислення ґрунтуються на значенні параметра "дозвіл", яке можна змінити або подивитися в налаштуваннях зображення в меню "Зображення" – "Змінити розмір".

### **Зміна розмірів зображення**

Команди меню **Зображення** призначені для зміни всього зображення цілком, в тому числі включаючи всі його шари. За допомогою команд цього меню можна, наприклад, змінити розмір зображення, повернути його за

годинниковою стрілкою або проти, зліва на право, або зверху вниз, об'єднати всі шари зображення.

Меню **Зображення** об'єднує в собі команди, які виконуються для всіх шарів поточного зображення.

Команда **Обрізати не вибране** доступна, якщо на зображенні існує виділена область. Використання цієї команди призведе до того, що розмір зображення буде зменшений так, що залишиться тільки виділена область. Якщо виділена область відрізняється від прямокутника, то зображення буде обрізано до прямокутної форми, що включає в себе область виділення. Однак ділянки зображення, які не входили в область виділення, в цьому випадку стануть прозорими.

Команда **Змінити розмір…** дозволяє змінити розміри всього зображення шляхом розтягування його або стиснення. Для зміни розміру картинки можна вказати зміну у відсотках щодо поточного розміру або явно задати розміри ширини і висоти бажаного нового малюнка. Якщо встановлений прапорець *Зберігати пропорції*, то при зміні одного з параметрів: ширина або висота, другий параметр буде розрахований автоматично, виходячи з їх поточного співвідношення.

Команда **Змінити розмір**… дозволяє керувати розміром друку зображення. Розмір друку визначається параметром *Дозвіл*, значення якого за замовчуванням 96 точок (пікселів) на дюйм, або що теж саме 37,8 точок (пікселів) на сантиметр. Наприклад, якщо вказати ширину розміру друку зображення як 10 сантиметрів, то при роздільній здатності 37,8 точок на сантиметр, ширина зображення буде складати 378 пікселів.

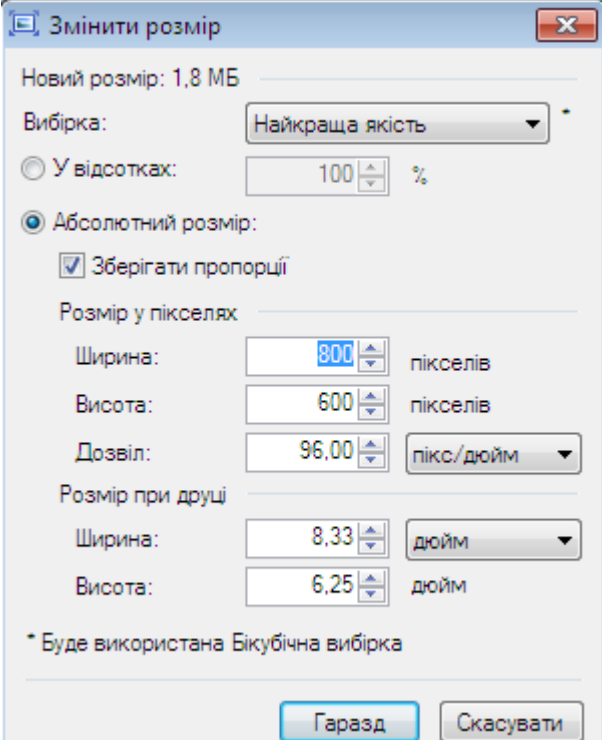

Змінити розмір друку зображення можна в діалоговому вікні, зображеному вище, просто змінивши параметр *Дозвіл*, який відповідає за роздільну здатність зображення. Зверніть увагу, що при зміні роздільної здатності картинки, розмір самого пікселя не змінюється. Розмір зображення автоматично змінюється за рахунок перема-льовування: проріджування або відновлення, залежно від того, в яку сторону був змінений параметр роздільної здатності *Дозвіл*.

Існує декілька варіантів перемальовування зображення при зміні роздільної здатності. Вибір варіанту перемальовування визначає, яким способом будуть розраховуватися кольори нових точок на підставі кольорів уже наявних на малюнку точок. Для вибору доступні білінійне і бікубічне перемальовування, а також перерисування з урахуванням сусідніх пікселів. При варіанті за замовчуванням «найкращу якість» Paint.NET самостійно використовує або бікубічне перерисування, яку вибірку Supersampling, залежно від того, як були змінені розміри зображення.

Команда **Розмір полотна…** дозволяє змінити розмір полотна без зміни розмірів самого зображення. Дана команда має діалогове вікно, як і в попередньому пункті меню, однак у цьому випадку у вікні є додатковий параметр прив'язки *Закріпити*. Якщо новий розмір полотна більший, ніж наявне зображення, то вільний простір буде заповнено кольором, вибраним як додатковий колір у палітрі кольорів.

Наведемо приклад зміни розмірів полотна . За вихідний вибираємо перший малюнок. На другому малюнку показаний результат збільшення полотна, при якому малюнок був закріплений по центру, а в ролі додаткового кольору використаний сірий колір. На третьому малюнку наведено приклад зменшення полотна із закріпленням верхньої середньої точки зображення..

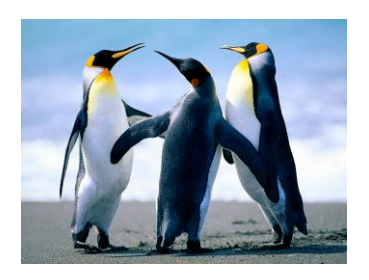

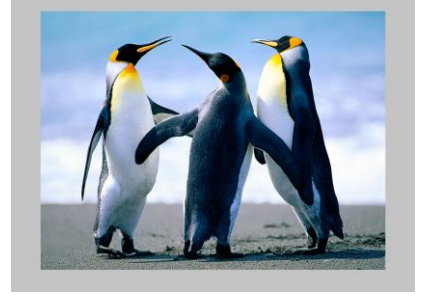

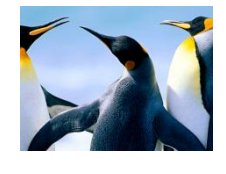

Команди **Віддзеркалити горизонтально** або **Віддзеркалити вертикально** дозволяють повернути малюнок справа наліво симетрично по горизонталі або відбити його дзеркально по вертикалі. Ілюстрація дій цих команд наведена на прикладі вже відомої нам картинки пінгвінів на двох наступних малюнках.

Серія команд **Повернути...**" дозволяє повернути зображення на 90º за годинниковою стрілкою або проти годинникової стрілки, а так само повернути його на 180º.

Об'єднати шари зображення дозволяє команда **Вирівняти** (на думку авторів це не зовсім вдалий переклад англійської версії назви команди **Flatten**), доступна тільки якщо зображення містить кілька шарів. У цьому випадку, при виконанні цієї команди, всі шари зображення будуть об'єднані в один шар.

#### **Утиліти та довідки**

У меню **Утиліти** розташовані різні службові команди, наприклад, такі як отримання оновлень або перемикання мови інтерфейсу користувача.

У даному меню будуть відображатися вбудовані мови, серед яких немає української. Для встановлення української мови потрібно додатково завантажити українізатор.

Команди меню **Вікно** дозволяють приховати або показати додаткові вікна керування в програмі, такі як вікно керування шарами, журналом, інструментами, палітрою. В цьому ж меню можна відновити їх початкове розташування, а так само керувати їх прозорістю.

Меню **Довідка** забезпечує швидкий доступ до довідкової документації. Через це меню можна відкрити документацію до Paint.NET через інтернет, правда, на англійській мові. Так само команди цього меню дозволяють відправляти відгуки або звіти про помилки.

#### **2.3. Засоби створення зображень**

<span id="page-29-0"></span>Вікно інструментів призначене для вибору інструмента, який буде використаний для редагування зображення. Показати або прибрати це вікно можна за допомогою клавіші F5.

**Вибір прямокутної області** можна використовувати для виділення області зображення у вигляді прямокутника або квадрата.

**Переміщення виділеної області** (інструмент у вигляді чорної стрілочки) використовується для переміщення області, попередньо виділеної з використанням різних інструментів вибору.

**Лассо** призначене для виділення довільної області на зображенні.

**Переміщення області виділення** (інструмент у вигляді білої стрілочки) можна використовувати для переміщення виділеної області без переміщення виділених пікселів зображення.

**Вибір області овальної форми** варто використовувати для виділення області у вигляді еліпса або круга.

**Масштаб** може використовуватися для збільшення (ліва кнопка миші) або зменшення (права кнопка миші) масштабу зображення. За допомогою цього інструменту так само можна наблизити окрему область. Для цього, утримуючи ліву кнопку миші, треба виділити відповідну прямокутну область.

**Чарівна паличка** дозволяє виділити область активного шару, аналогічну за кольором (в межах заданої чутливості) пікселя, який буде обраний цим інструментом.

**Рука** дозволяє прокручувати збільшене зображення. Дану функцію можна використовувати під час використання будь-якого іншого інструменту. Для цього потрібно натиснути та утримувати на клавіатурі клавішу пробіл, а потім клацнути і пересунути мишкою в потрібну сторону.

**Заливка** призначена для заповнення виділеної області кольором, аналогічним кольорові (в межах заданої чутливості) пікселя, який обраний цим інструментом.

**Градієнт** використовується для заповнення градієнтом – плавним переходом одного кольору в інший. Цей інструмент можна застосувати для створення плавно зникаючих зображень, використовуючи режим прозорості.

Пензлик Зазвичай активний за замовчуванням при запуску Paint.NET і використовується для малювання довільних ліній.

**Гумка** використовується для видалення невеликої області зображення. У результаті видалення пікселі стають абсолютно прозорими.

**Олівець** дозволяє редагувати активний шар по одному пікселю.

**Піпетка** дозволяє визначити колір пікселя з активного шару і встановити його в ролі основного або додаткового кольору.

**Клонування** використовується для копіювання властивостей пікселів, як між шарами, так і в одному і тому ж шарі.

Заміна кольору використовується для заміни одного кольору на інший.

**Текст** дозволяє розмістити на зображенні набраний текст.

**Лінія або крива** довзоляє малювати прямі або криві лінії.

**Прямокутник** можна використовувати для малювання прямокутників і квадратів.

Прямокутник із закругленими кутами <sup>•</sup> можна використовувати для малювання прямокутників або квадратів з заокругленими кутами.

**Овал** використовується для малювання еліпсів і кіл і кіл.

**Довільна фігура** дозволяє створювати фігури з довільною конфігурацією контуру.

#### **Параметри інструментів**

Другий рядок панелі інструментів починається з кнопки нетр: 11, яка також дозволяє вибрати інструмент для редагування зображення. При натисканні на цю кнопку буде запропонований список можливих інструментів.

На початку списку розташована команда *Звичайні налаштування*. Налаштування за замовчуванням задаються в діалоговому вікні, представленому на наступному рисунку

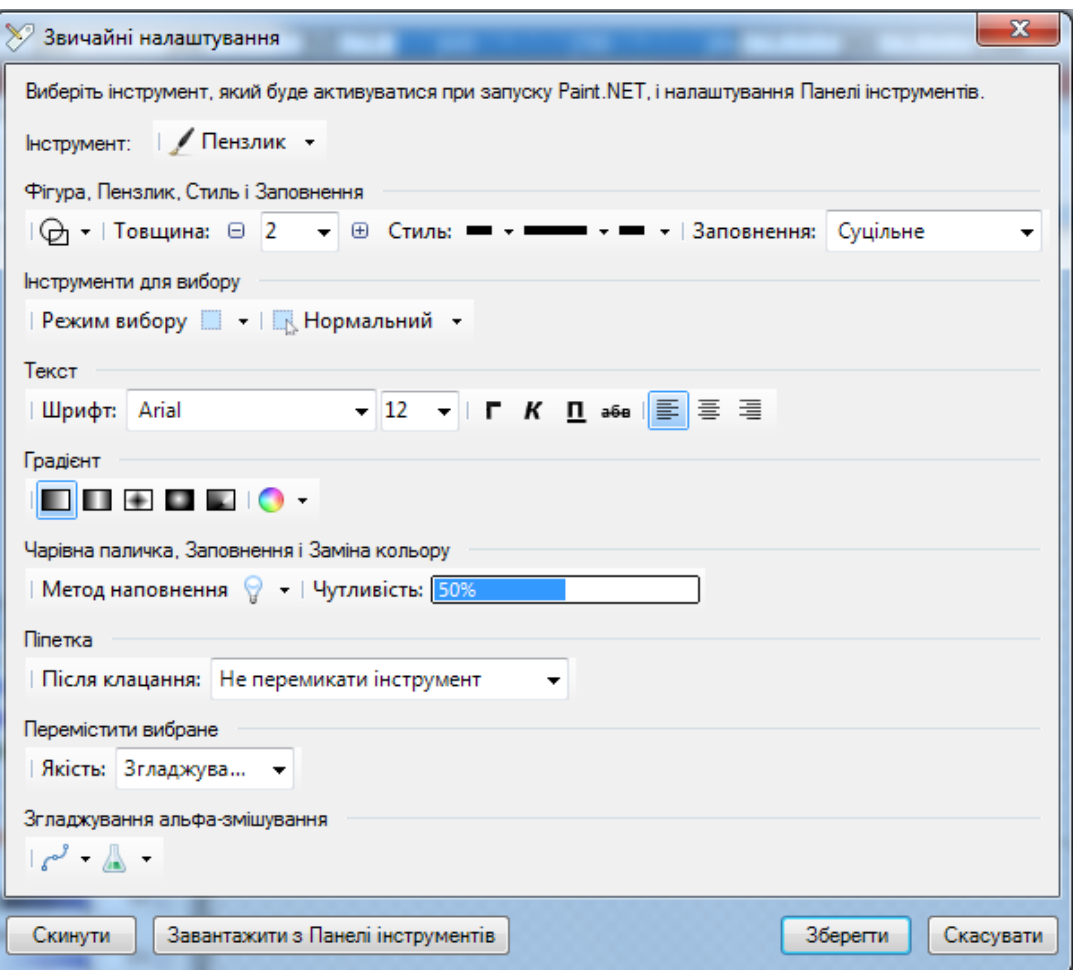

Це діалогове вікно використовується для установки параметрів за замовчуванням для всіх інструментів з панелі. Також можна вказати будь-який з інструментів і він буде активним при наступному запуску Paint.NET. Кнопка *Скинути* скидає всі встановлені користувачем значення за замовчуванням.

Кнопка *Завантажити з панелі інструментів* проаналізує поточні налаштування з активної панелі інструментів і встановить їх у цьому діалоговому вікні.

Починаючи з версії Paint.NET 3.0 і вище параметри інструментів автоматично НЕ запам'ятовуються. Для зміни параметрів інструментів за замовчуванням потрібно скористатися діалоговим вікном *Звичайні налаштування*, змінити параметр вручну і натиснути кнопку *Зберегти*.

Інші кнопки, що розташовані після кнопки вибору інструменту, представляють собою елементи керування, які дозволяють налаштувати параметри роботи поточного інструменту. Ці ж параметри відображаються в налаштуваннях інструменту за замовчуванням, діалогове вікно яких описано

вище. Вид та кількість параметрів налаштування може відрізнятися для різних інструментів.

# **Фігури, пензлик, стиль і заповнення**

Налаштування параметрів групи інструментів **фігури** (лінія, прямокутник, овал і т.д.) здійснюється за допомогою цих елементів керування.

 $\boxed{\bigoplus}$  - | Товщина:  $\boxminus$  11 -  $\boxed{\oplus}$  | Заповнення: Суцільне  $\begin{array}{c|c} \hline \end{array}$ 

Тут можна вказати для фігур спосіб малювання: тільки контур,суцільна фігура або суцільна фігура з контуром; ширину лінії і тип заливки.

Для інструменту **Лінія або крива** параметри стилю крім стилю самої лінії, також включають стиль початку і кінця лінії.

**Інструменти вибору області** мають наступні налаштування:

Режим вибору | - | | Нормальний -

Розділ *Режим вибору* на панелі інструментів дозволяє вказати параметри виділення області для відповідних інструментів:

Заміна – при використанні інструменту виділення, новий вибір замінить існуючу виділену область;

Додавання (об'єднання) – додасть до існуючої виділеної області;

Віднімання – виключить новий вибір з існуючої виділеної області;

Перетин – виділена буде область, що є перетином існуючої виділеної області та області вибору;

Інвертування – виділена буде область, яка не є перетинанням існуючої виділеної області та області вибору.

Наступний розділ цієї панелі налаштування інструменту вибору області зображення дозволяє вибирати між нормальним (звичайним) способом вибору, способом вибору із збереженням пропорцій і вибором області фіксованого розміру. Дані параметри доступні для інструменту **Вибір прямокутної області**. Останні два варіанти можуть бути особливо корисні, наприклад, якщо потрібно зробити ескіз зображення зі співвідношенням чотирьох до трьох, або просто кадр фіксованого розміру.

Розмір виділеної області і співвідношення розмірів можуть бути просто введені в додаткові комірки, які з'являються в цьому випадку для введення параметрів.

Налаштування параметрів інструмента **Текст** дозволяє вказати шрифт напису, стиль тексту (жирний, курсив, підкреслений або перекреслений), а так само спосіб вирівнювання напису.

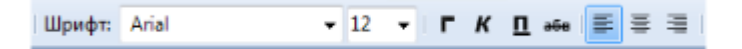

Налаштування параметрів інструмента **Градієнт** дозволяє вказати один з п`яти різних типів градієнта. Для кожного з них можна вказати спосіб роботи або в колірному режимі, або в режимі зміни прозорості.

Параметр *Заповнення* доступний тільки для інструментів **Чарівна паличка** і **Заливка**.

```
Метод наповнення • Чутливість: 508
```
Якщо значення цього параметра *Замкнута область*, то заливка буде здійснюватися з того місця, на якому клацанням миші був використаний інструмент, і закінчиться на тій колірній області, колір якої не перебуває у межах параметра *Чутливість*. Якщо значення цього параметра *Весь поточний шар*, то заливка буде здійснена для всіх точок в межах параметра *Чутливість* в поточному шарі, незалежно від того, в якому місці зображення вказаний колір Ви клацнули покажчиком миші.

Параметр *Чутливість* впливає на аналіз кольору при використанні інструментів **Чарівна паличка**, **Заливка** і **Заміна кольору**. Цей параметр визначає, які кольори вважати аналогічними вибраному кольору, а які ні. Якщо встановити цей параметр в 0%, то зміни будуть стосуватися тільки одного конкретного кольору. Якщо встановити цей параметр в 100%, то всі кольори будуть вважатися аналогічними вибраному кольору. Значення параметра *Чутливість* за замовчуванням – 50%.

Інструмент **Піпетка**, призначений для визначення кольору, можна налаштувати так, щоб після вибору кольору автоматично відбувалося перемикання на потрібний інструмент, наприклад на інструмент **Олівець** або попередній використаний інструмент.

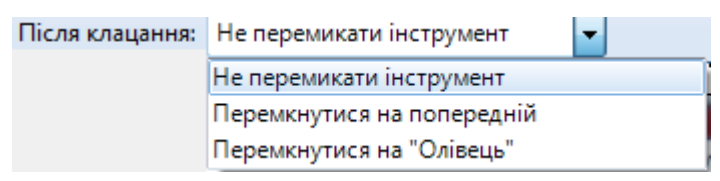

Інструмент **Переміщення виділеної області** має параметр *Якість*, який може приймати одне з двох значень: згладжування або пікселізація. Найбільш доцільним є варіант *Згладжування*, який встановлений за замовчуванням.

Зміна параметрів *Згладжування і змішування* доступна для більшості інструментів малювання, ліній, фігур, тексту і т.д. Змінити ці параметри можна або шляхом натискання на кнопку іконки, або зі спливаючого списку, доступного за кнопкою зі стрілочкою поруч.

Параметр *Змішування* керує типом накладання кольору. За замовчуванням використовується значення параметра *Звичайне змішування*, в цьому випадку при редагуванні новий колір кожного пікселя буде змішуватися з вже наявним кольором цього пікселя в цьому шарі. Якщо встановлений параметр має значення *Перевизначити*, то при редагуванні новий колір просто замінить наявний колір пікселя в цьому шарі.

На малюнку нижче була проведена заливка лівої і правої області білим кольором зі значенням прозорості (альфа) 120 – це, приблизно, напівпрозорий колір. Заливка лівої області проведена з параметром *Звичайне змішування*, а правою області – зі значенням параметра *Перевизначити*. Оскільки в лівій області сталося змішування кольорів, то під шаром напівпрозорої заливки видно зображення пінгвінів. У правій області змішування кольорів не було, кольори в правій області були просто замінені на напівпрозорий білий колір.

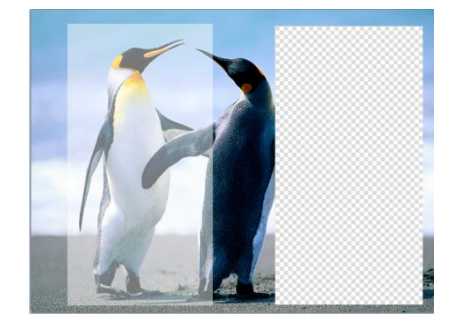
# **Тема 3. Методи обробки зображень в графічному редакторі Paint.NET 3.1. Робота з шарами**

Команди меню **Шари** призначені для зміни параметрів активного шару зображення. Наприклад, за допомогою цього меню можна повернути активний шар, створити його копію, об'єднати з попереднім шаром і т.д.

Меню **Шари** містить команди, виконання яких застосовується тільки до активного шару зображення, а не до всього зображення в цілому, як команди попереднього меню **Зображення**.

Команда **Додати новий шар** в меню **Шари** створює на зображенні новий прозорий шар поверх поточного активного шару.

Команда **Видалити шар** дозволяє видалити активний поточний шар. Перед безпосереднім видаленням Paint.NET попросить підтвердити цю дію. Команда доступна, якщо на зображенні є більше, ніж один шар. Якщо зображення містить один єдиний шар, то видалити його не можна, і команда буде недоступна, як на малюнку вище.

Команда **Створити копію шару** дозволяє скопіювати поточний активний шар. Шар копіюється повністю разом з вмістом малюнку і налаштуваннями шару. Більш того, скопійований шар буде мати таку ж назву, як і шар-джерело.

Команда **Об'єднати з наступним шаром** дозволяє об`єднати поточний активний шар з шаром, розташованим нижче за нього. Якщо активний шар є найнижчим або взагалі єдиним шаром на зображенні, то об'єднати його немає з чим, і цей пункт меню буде недоступний. Подивитися порядок проходження шарів можна у вікні **Шари**.

Команди **Віддзеркалити горизонтально** і **Віддзеркалити вертикально** дозволяють відобразити лише вміст активного шару горизонтально – зліва направо і вертикально – зверху вниз, відповідно.

Команда **Обертання і масштаб** містить досить потужний інструмент, що дозволяє перемістити і обертати вміст активного шару у всіх трьох вимірах, а також змінювати масштаб його вмісту.

Команда **Поворот і масштаб** дозволяє з легкістю здійснювати поворот і обертання вмісту шару у всіх трьох вимірах – по осях координат X, Y і Z, а так

само масштабувати – наближати і зменшувати («зумувати») малюнок, розташований на шарі. Команда **Поворот і масштаб** застосовується до виділеної області шару або до всього вмісту активного шару, якщо виділена область не задана.

Команда **Обертання і масштаб** призначена для виконання трьох основних дій з вмістом активного шару – це поворот, перспектива і масштаб. Змінювати параметри цих дій можна в діалоговому вікні, зображеному нижче.

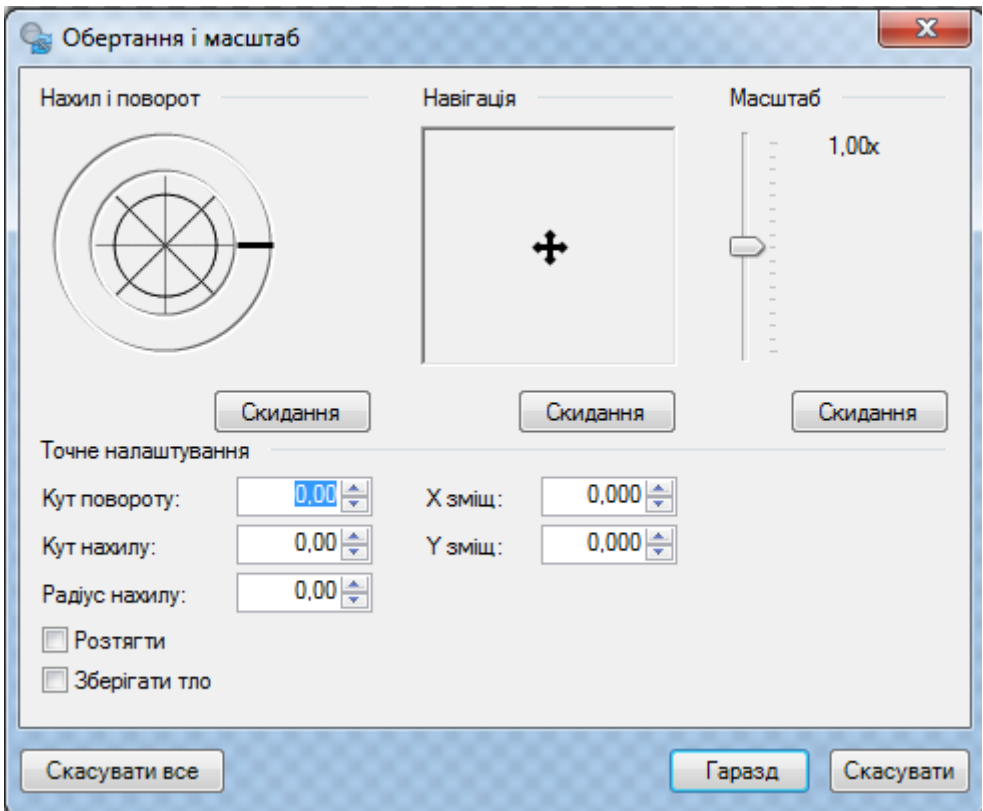

Розташована в лівому верхньому кутку діалогового вікна куля (глобус), дозволяє змінювати положення вмісту шару по осі Z шляхом переміщення мишею курсора, розташованого на краю кола цієї кулі. Для зміни положення вмісту активного шару в координатах X і Y слід обертати вказівником миші центральну точку цієї кулі.

Розташований посередині діалогового вікна квадрат керування *Навігація*  дозволяє переміщувати вміст шару в межах і за межі області, обмеженої розмірами полотна.

Розташований в правому кутку діалогового вікна бігунець параметра масштабу дозволяє збільшувати і зменшувати вміст активного шару або виділеної на ньому області.

Діалогове вікно команди **Обертання і масштаб** містить в нижньому лівому кутку два прапорці *Розтягти* і *Зберегти тло*.

Якщо при виконанні команди **Обертання і масштаб** нове зображення не заповнює повністю вміст полотна, то при включеному прапорці *Розтягти* порожні ділянки полотна будуть заповнені повторенням вихідного зображення, як мозаїка або плитка.

Якщо при виконанні функції *Поворот і масштаб* нове зображення не заповнює собою повністю вміст полотна і прапорець мозаїки не включений, то при включенні прапорця *Зберегти тло* в якості фону використовуватиметься вихідне зображення.

Якщо обидві галочки *Розтягти* і *Зберегти тло* зняті, то незаповнені ділянки полотна залишатимуться прозорими.

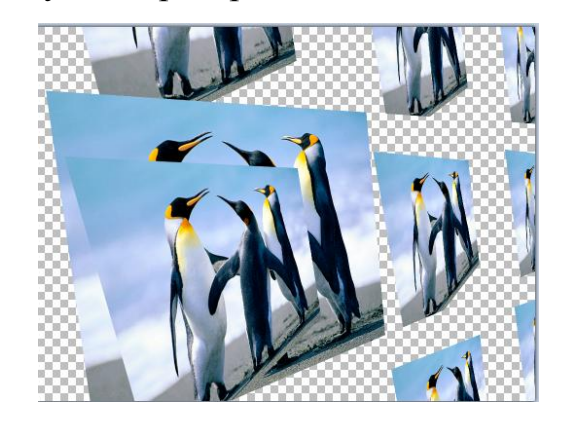

Використання функції **Обертання і масштаб** дозволяє отримувати дуже цікаві результати при малюванні в Paint.NET. Наведена вище картинка була отримана з використанням усіх параметрів цієї команди із включеними прапорцями *Розтягти* та *Зберегти тло*. За вихідну служила уже відома нам картинка.

Команда **Властивості шару** забезпечує доступ до діалогового вікна зміни\ параметрів властивостей активного шару. Діалогове вікно дозволяє задати ім'я шару, увімкнути або відімкнути його відображення, а так само змінити рівень прозорості вмісту шару і параметри змішування. Параметри змішування дозволяють задати за допомогою числового значення від 0 до 255 рівень прозорості зображення на шарі, або з використанням бігунця, розташованого поруч. Так само Paint.NET має чотирнадцять варіантів режиму

змішування накладання зображення поточного шару з шаром, розташованим нижче, усі вони наведені на малюнку нижче.

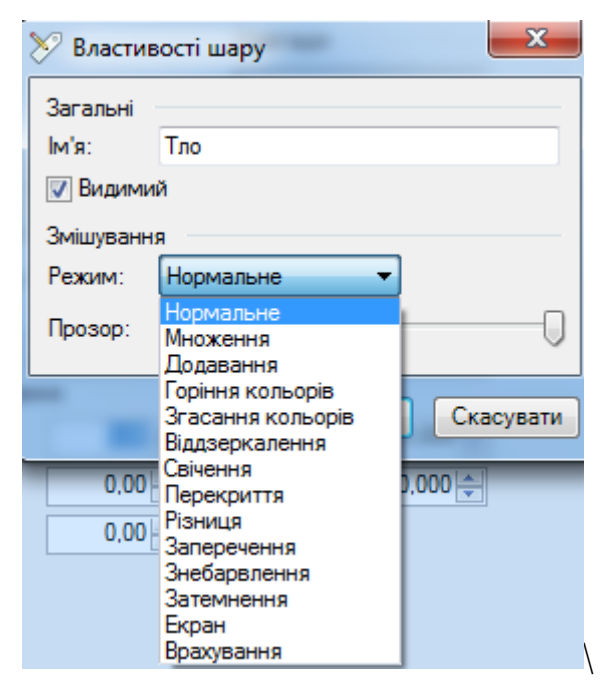

На наступних малюнках продемонстровано змішування шару із рожевою заливкою із шаром зображення пінгвінів – множення, перекриття, заперечення.

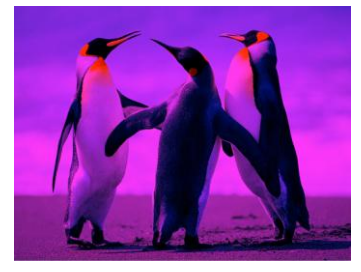

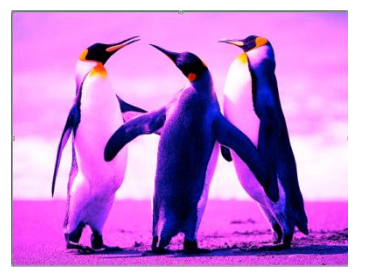

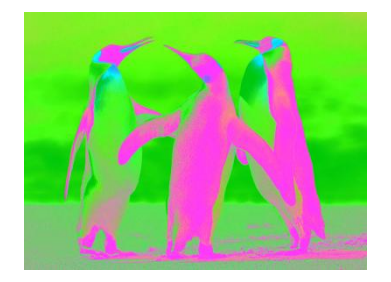

Вікно **Керування шарами** дозволяє керувати різними шарами зображення. Один з шарів завжди є активним, і всі зміни здійснюються тільки на ньому. Активний шар підсвічується в списку кольором, на наведеному малюнку активним є шар *Тло*. Кожному шару зображення може бути присвоєно ім'я, а так само для нього можуть бути задані індивідуальні параметри змішування і прозорості.

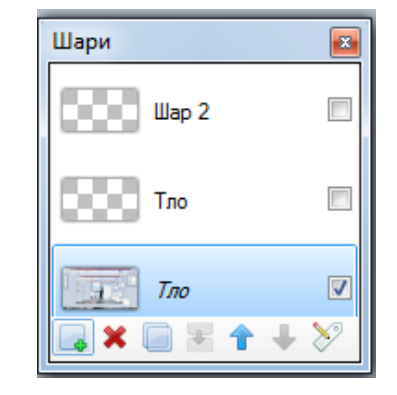

За допомогою цього вікна можна робити окремі шари видимими або невидимими. Для цього досить встановити або зняти прапорець навпроти потрібного шару. Показати або прибрати це вікно можна за допомогою клавіші F7 на клавіатурі.

Принцип роботи з шарами можна наочно промоделювати за допомогою аналогії роботи з прозорими плівками. Рисунки з використанням шарів отримуються, якби ви наклали один на одного кілька аркушів прозорої плівки з якими-небудь малюнками. Малюнки, розташовані внизу, будуть перекриватися малюнками, розташованими вище них. Відключення видимості певного шару рівносильно витяганню одного аркушу зі стопки.

Внизу вікна **Шари** розташовані сім кнопок керування шарами:

*Додати новий шар* – ця кнопка дозволяє додати новий повністю прозорий шар зображення. За замовчуванням новий шар має ім'я *Шар №*, де номер визначається за кількістю шарів у цьому зображенні. Новий шар додається зверху над активним шаром.

*Видалити шар* – дана кнопка дозволяє видалити активний шар зображення. Якщо зображення містить тільки один єдиний шар, то видалити його не можна.

*Створити копію шару* – ця кнопка копіює вміст і властивості активного шару і створює точно такий же шар, розташований над поточним шаром.

*Об'єднання з наступним шаром* – ця кнопка дозволять об'єднати поточний шар зображення з шаром, який знаходиться під ним. У результаті замість двох шарів вийде один.

*Перемістити шар вгору* <sup>1</sup> – ця кнопка переміщує активний шар вище попереднього. Якщо шар є самим верхнім, то ця кнопка неактивна.

*Перемістити шар вниз* – ця кнопка переміщує активний шар нижче наступного. Якщо шар є самим нижнім, то ця кнопка неактивна.

*Властивості* – після натискання на цю кнопку відкриється додатково вікно, яке дозволяє подивитися і змінити властивості активного шару, його назву, видимість, прозорість і параметри змішування.

Так само для виконання дій над шарами можна використовувати команди з меню **Шари**.

#### **3.2. Колірна обробка зображень**

Меню **Регулювання** містить різні команди, призначені для коректування колірного змісту зображення. Команд у цьому меню може бути більше в залежності від кількості підключених зовнішніх плагінів для Paint.NET. На малюнку нижче наведений мінімальний вигляд меню **Регулювання –** так, як це меню виглядає у щойно встановленому редакторі Paint.NET. Адже є можливість установки додаткових команд за допомогою встановлення плагінів $^{\rm l}$ .

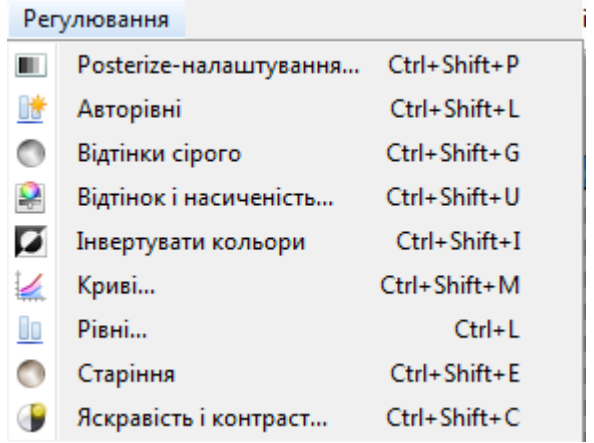

Команда **Posterize-налаштування** (так звана «пастеризація») дозволяє зменшити кількість доступних кольорів, що використовуються в зображенні.

Зазвичай, для кожного колірного каналу: червоний, зелений і синій, використовується 256 можливих х значень (від 0 до 255). За допомогою команди **Posterize-налаштування** можна обмежити це значення в межах від 2 до 64, для кожного колірного каналу.

l

<sup>&</sup>lt;sup>1</sup> Плаґін [\(англ.](https://uk.wikipedia.org/wiki/%D0%90%D0%BD%D0%B3%D0%BB%D1%96%D0%B9%D1%81%D1%8C%D0%BA%D0%B0_%D0%BC%D0%BE%D0%B2%D0%B0) plug-in — підключати) — [додаток,](https://uk.wikipedia.org/wiki/%D0%94%D0%BE%D0%B4%D0%B0%D1%82%D0%BE%D0%BA_(%D0%BF%D1%80%D0%BE%D0%B3%D1%80%D0%B0%D0%BC%D0%B0)) незалежно скомпільований програмний модуль, що динамічно підключається до основної програми, призначений для розширення або використання її можливостей.

Втсновлений прапорець *Залежність* передбачає одночасну зміну значень усіх трьох каналів. Для того, щоб змінити кількість одного з кольорів не залежно від інших, потрібно зняти прапорець *Залежність.* 

Застосування даної команди з усіма параметрами колірних каналів 5 дає наступний результат.

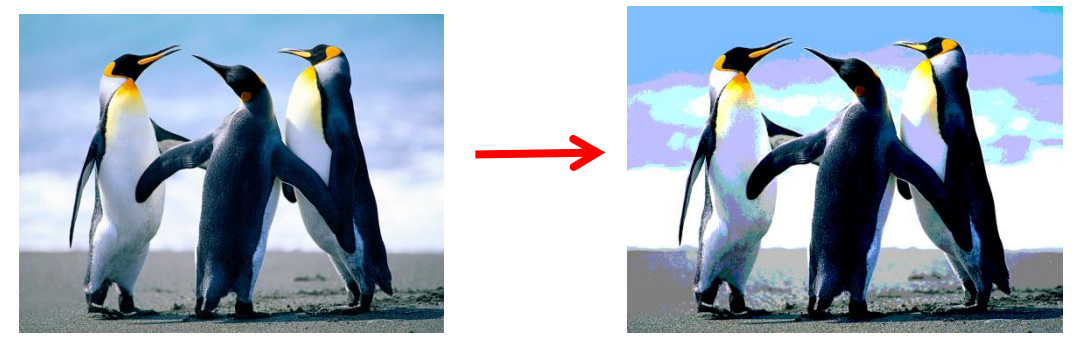

Команда **Авторівні** призначена для вирівнювання кольору зображення. Занадто темні або, навпаки, занадто яскраві ділянки зображення будуть відображені в нормальному діапазоні. Ця команда не має параметрів. Результат після застосування вирівнювання рівнів до вихідного зображення можна побачити на малюнку нижче. Ця команда еквівалентна корекції **Рівні** з параметрами за замовчуванням і натиснутою кнопкою **Автоматично**.

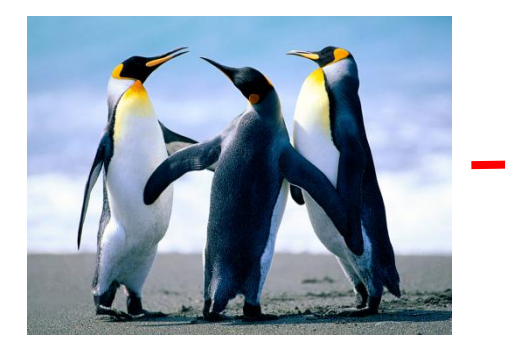

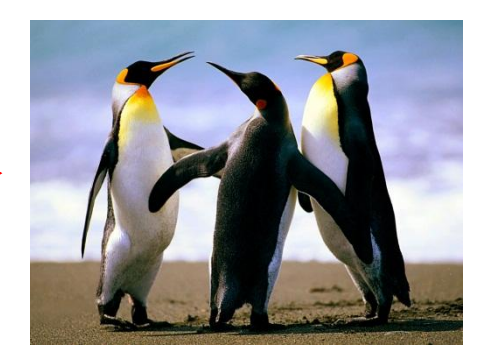

Пункт меню **Відтінки сірого** надає простий спосіб скасувати колір на картинці і зробити її чорно-білою в сірих тонах. Приклад застосування цієї корекції над вихідним зображенням можна побачити на малюнку нижче.

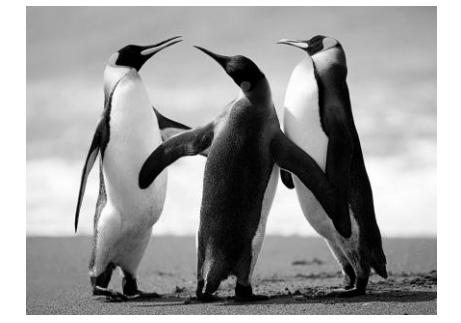

Команда **Відтінок і насиченість** використовується для зміни насиченості кольорів у зображенні або зміни їх відтінків. Крім цього, за допомогою даної команди можна змінювати так само яскравість кольорів. Однак саме для зміни яскравості слід використовувати спеціальну команду **Яскравість і контраст**, описану вище, тому результат від використання цієї функції може бути іншим.

Якщо застосувати до вихідного зображення команду **Відтінок і насиченість** зі значенням параметра *Відтінок* 60 і параметра *Насиченість* 120, то результат буде таким, як це показано на малюнку нижче.

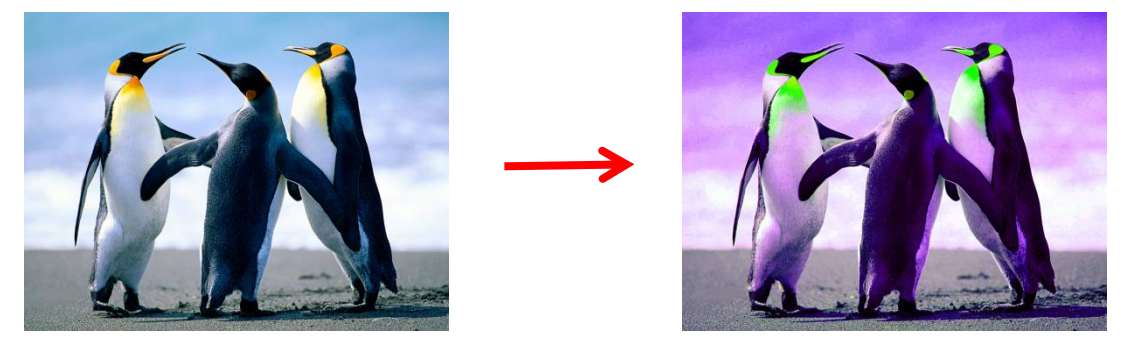

Команда **Інвертувати кольори** за своєю дією схожа на перетворення фотографії в негатив. Дана команда не має жодних параметрів, вона замінює кольору на протилежні. Так, якщо застосувати до зображення цю команду два рази, то отримають знову вихідне зображення. На малюнку нижче показано результат застосування цієї команди.

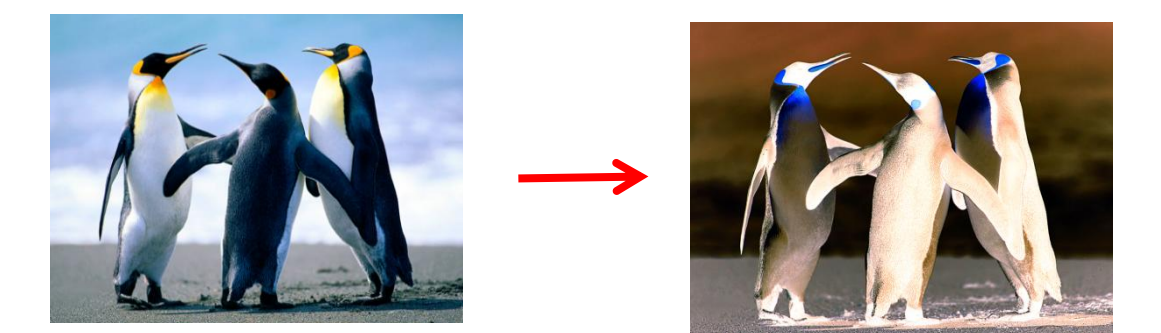

Команда **Старіння** (так звана «Сепія»)спочатку перетворює зображення в чорно-біле, а потім додає тон сепії. Одне із значень терміну «сепія» – відтінок коричневого кольору. Така фарба використовувалася художниками в середині вісімнадцятого століття при малюванні картин. Натуральна сепія застосовувалася для тонування фотографій в коричневий колір. Ефектом сепії в фотографії є перетворення срібла в сульфід, який стає більш стійким до вицвітання. Тому багато старих чорно-білих фотографій – коричневі, так у них більше шансів не вицвісти і дожити до наших днів. Застосування команди **Старіння** до нашого прикладу можна побачити на наступному малюнку.

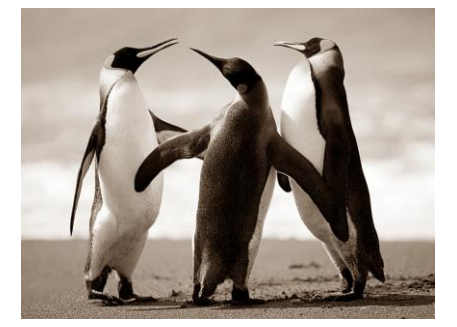

Пункт **Яскравість і контраст** призначений для того, щоб зробити кольори на малюнку темнішими або світлішими, або зробити їх більш контрастними. Діалогове вікно цієї функції має два параметри: *Яскравість* і *Контрастність*, відповідно.

Команда **Криві** і призначена для налаштування кольорів зображення. За допомогою цього інструменту можна з високим ступенем точності налаштувати всі відтінки кольорів зображення. Команду корекції **Криві** можна використовувати для регулювання лише окремих діапазонів або колірних каналів, в деяких випадках цей інструмент забезпечує такі можливості, налаштування яких не можна домогтися, наприклад, командами **Рівні** або **Яскравість і контраст**. Однак, на відміну від інструментів **Рівні** або **Яскравість і контраст**, за допомогою команди **Криві** можна налаштовувати окремі відтінки. Так само цей інструмент може замінити команду **Інвертувати кольори**. Діалогове вікно корекції **Криві** дозволяє керувати кольорами за допомогою контрольних точок на графіку.

За замовчуванням діалогове вікно корекції **Криві** містить графік зміни яскравості. Крім цього, в даному діалоговому вікні можна за тим же принципом керувати та налаштовувати окремі колірні RGB- канали – червоний, зелений і синій. Для цього треба перемкнути у верхньому лівому куті діалогового вікна перемикач в значення RGB. Якщо цей режим вибраний, то керування здійснюється кожною з трьох кривих для відповідних каналів відзначених прапорцями внизу діалогового вікна. Для того, щоб коректувати положення кривої одного окремого каналу або відразу декількох колірних каналів досить увімкнути необхідні прапорці, або вимкнути непотрібні.

#### **3.3. Художня обробка зображень**

Для художньої обробки зображень призначене меню **Ефекти**, яке надає доступ до спеціальних ефектів, які можуть використовуватися для застосування до поточного шару зображення. Оскільки Paint.NET дозволяє підключати додаткові зовнішні ефекти, то кількість команд цього меню буде залежати від кількості ефектів Paint.NEТ, встановлених у програмі. На малюнку нижче наведений звичайний мінімальний вид меню **Ефекти**, так як воно виглядає у щойно встановленому редакторі Paint.NET.

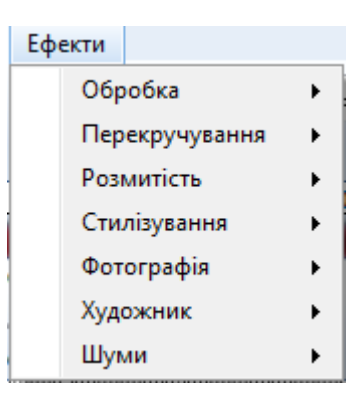

Якщо будь-який ефект вже був використаний в поточному сеансі роботи з Paint.NET, то останній з використаних ефектів буде відображений у верхньому пункті цього меню. Це дозволяє швидко повторити останній використаний ефект з тими ж параметрами, з якими він вже був застосований до цього.

Як вже зазначалося вище, дане меню може містити крім вбудованих ефекті ще додаткові. Вбудовані ефекти розташовані в меню **Ефекти** у вигляді семи підменю.

Обробка – ефекти цієї групи найбільш корисні для застосування до фотографій.

Перекручування – ця група об'єднує в себе ефекти спотворення зображення, наприклад, скручування, зсув, опуклість, укрупнення пікселів і т.д.

Розмитість – ця група об'єднує різні способи розмиття зображення.

Стилізування – ефекти цієї групи дозволяють стилізувати зображення, наприклад, підсвітити краї, зробити барельєф тощо.

Фотографія – за допомогою цих ефектів можна заповнити полотно зображення або окрему його ділянку різними візерунками.

Художник – ефекти цієї групи дозволяють змінити зображення Paint.NET для додання йому художнього виду, наприклад, намальованого чорнилом, олівцем або тушшю.

Шуми – ці ефекти призначені для додавання або видалення шуму на зображенні.

Наведемо приклади застосування деяких ефектів.

#### **Підменю «Фотографія»**

Підменю **Фотографія** містить 4 команди: вилучення ефекту червоних очей, пом'якшення портрету, різкість, свічення.

**Портретний ефект** може використовуватися, наприклад, для додання фотознімкові відчуття світіння або мрійливості. Портретний ефект містить три параметри *світіння*, *пом'якшення* і *теплота*. Нижче наведено приклад застосування ефекту.

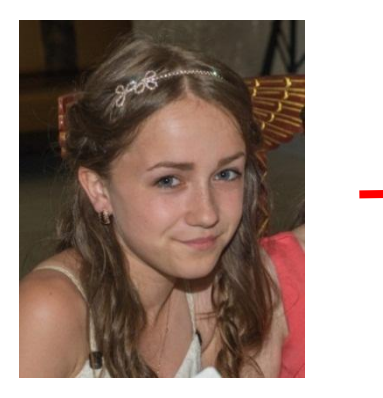

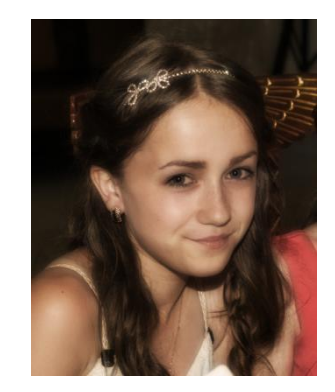

Ефект **Різкість** застосовують у випадку, якщо фотографія має занадто м'який зовнішній вигляд.

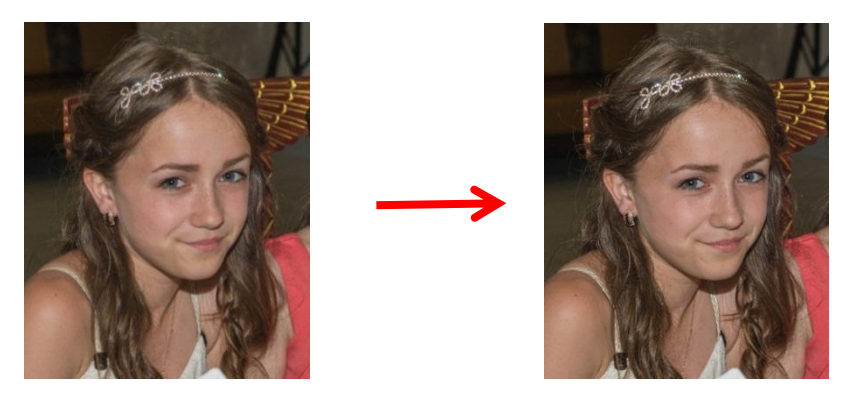

За допомогою команди **Свічення** можна домогтися ефекту світіння на фотографії. Ефект світіння має три параметри: радіус, яскравість і контрастність.

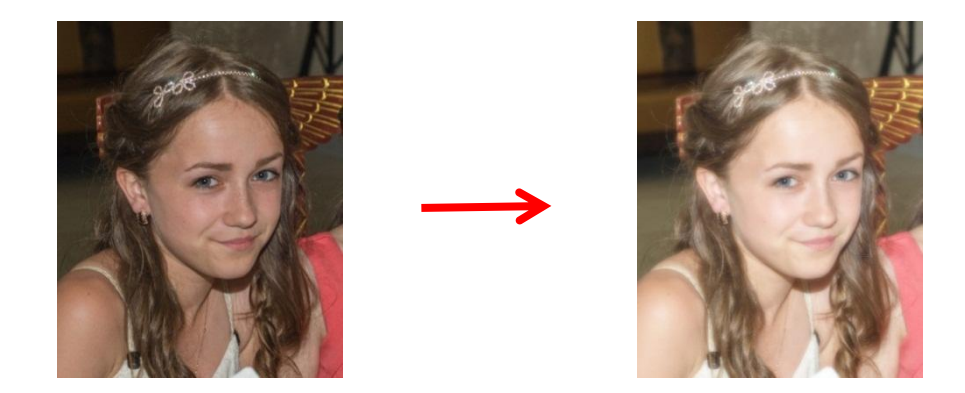

При застосуванні під час фотографування лампи-спалаху за деяких умов освітлення отографія може мати дефект «червоні очі». Ефект **Вилучення ефекту червоних очей** допоможе прибрати цей дефект. Перед застосуванням ефекту обов'язково треба виділити ділянку фотографії з очима. Для цього можна скористатися інструментами виділенн.

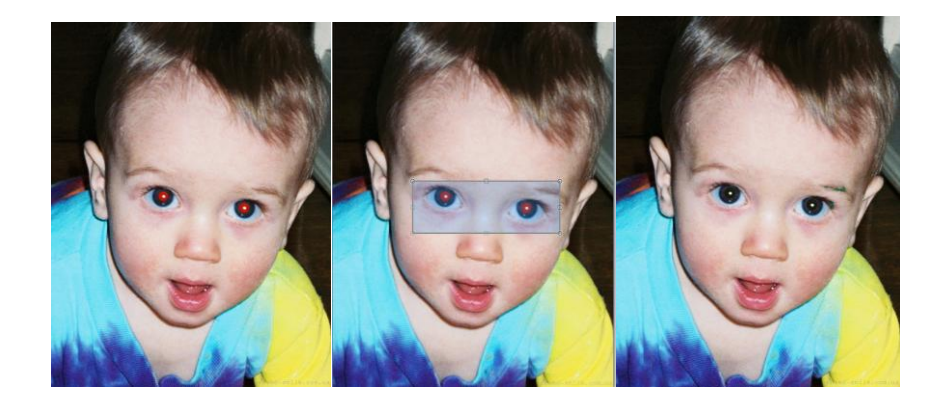

#### **Підменю «Перекручування»**

Це підменю містить ефекти деформації, які можуть виявитися корисними для спотворення зображень, а іноді і зміни їх практично до невпізнання. Зауважимо, що дане меню теж може містити крім вбудованих так само додаткові ефекти, які користувач може дозавантажити додатково.

**Вм'ятини** – це досить популярний ефект. Застосування його створює враження, ніби зображення намальовано на м'ятій металевій або скляній поверхні. Так само дія цього ефекту схожа на нуртування води. Нижче наведено застосування цього ефекту до вже відомого нам зображення.

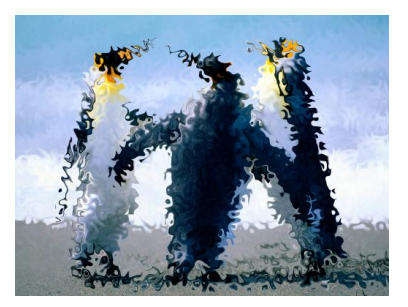

Ефект **Опуклість** дозволяє створити враження опуклості або навпаки здавленості частини зображення. Цей ефект досягається за рахунок наближення або віддалення частини зображення.

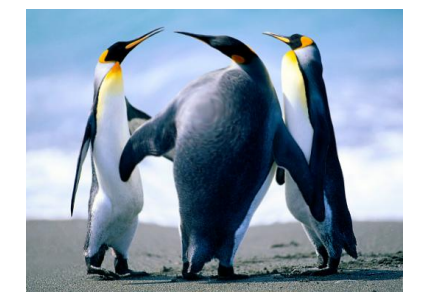

Ефект **Іній** дозволяє застосувати до зображення ефект, як ніби зверху на малюнок поклали у паморозі морозне скло.

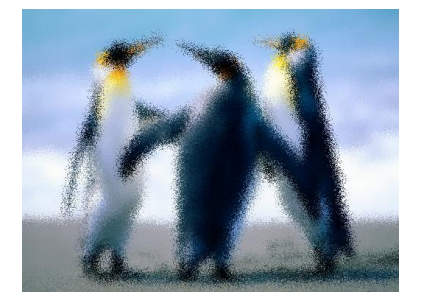

Ефект **Кристалізація** дозволяє перетворити зображення в мозаїку з випадкових елементів або кристалів, розмір яких визначається в параметрах ефекту.

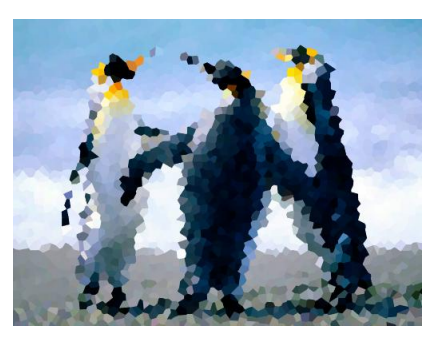

Ефект **Мозаїчне віддзеркалення** створює ефект скляної об'ємної мозаїки.

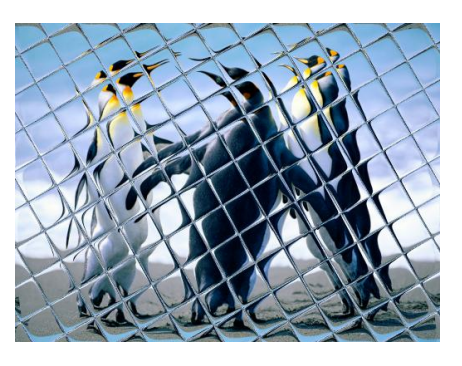

Ефект **Обертання полюсів** створює ефект на зображенні, наче воно переведено з декартової в полярну систему координат.

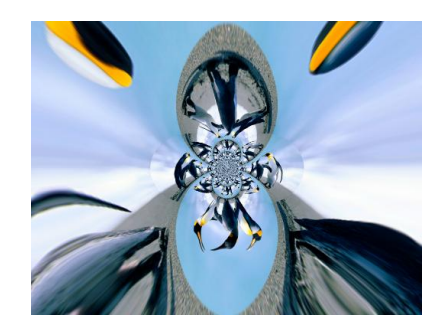

Ефект **Скручування** дозволяє скрутити ділянку зображення або весь малюнок за годинниковою стрілкою або проти годинникової стрілки.

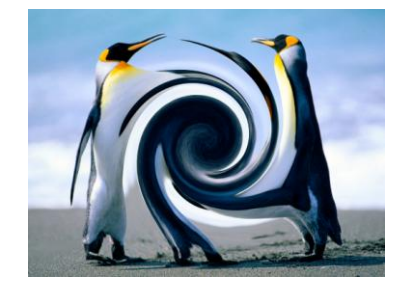

Ефект **Пікселізація** створює враження збільшення розміру кожної точки зображення.

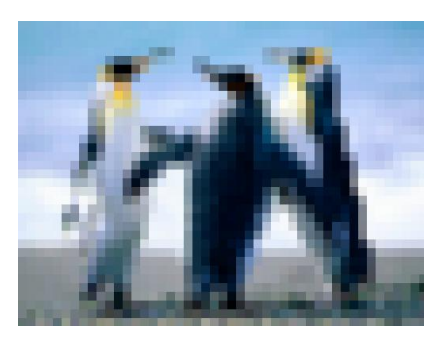

## **Підменю «Розмитість»**

Ефект розмиття **Рух** дозволяє розмити або змазати зображення, створюючи ефект змитої фотографії рухомого об'єкту.

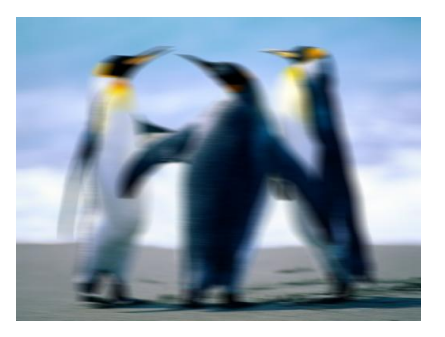

Ефект **Гаусове розмиття** використовує для виконання розмиття формулу Гаусса.

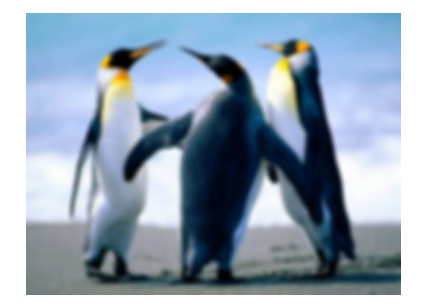

Ефект **Радіальне розмиття** аналогічний за своєю дією змазуванню малюнка за допомогою ефекту **У русі** з тією відмінністю, що кругове розмиття виконується через концентричні кола, а не по прямій лінії.

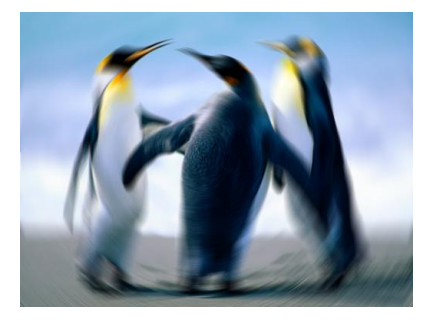

Ефект **Масштабування** створює одночасно ефект наближення, тобто розмиття і руху в третій вимір за межі малюнка.

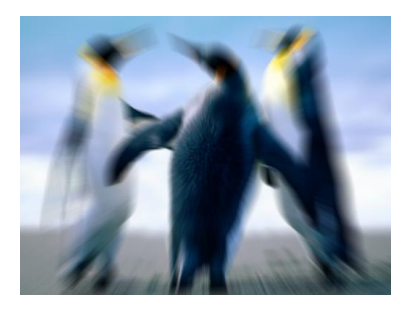

У підменю **Художник** розташовані ефекти, що дозволяють змінити зображення для додання йому художнього вигляду, наприклад, намальованого чорнилом, олівцем або тушшю.

Варто звернути увагу на команду **Зменшення шуму** підменю **Шуми**, яка може виявитися дуже корисною для покращення якості фотографій шляхом зменшення шуму на фотографії, не втрачаючи дрібних деталей і контрастів. На першій ілюстрації зображено вихідне фото, на другій – фото після застосування ефекту **Зменшення шуму**.

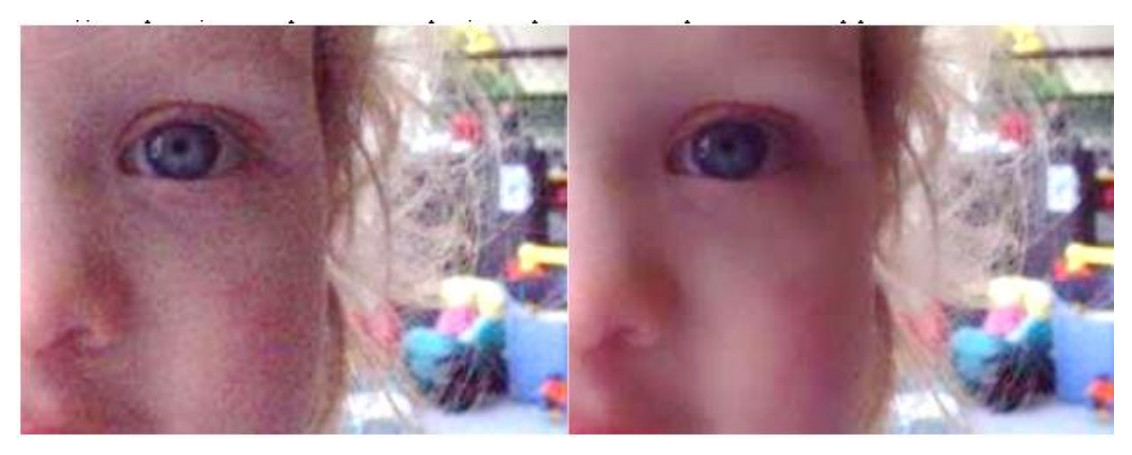

## **Практичні завдання із прикладами їх реалізації**

**Тема 1 Основи комп'ютерної графіки.**

**Завдання 1** Створити зображення просторової геометричної фігури.

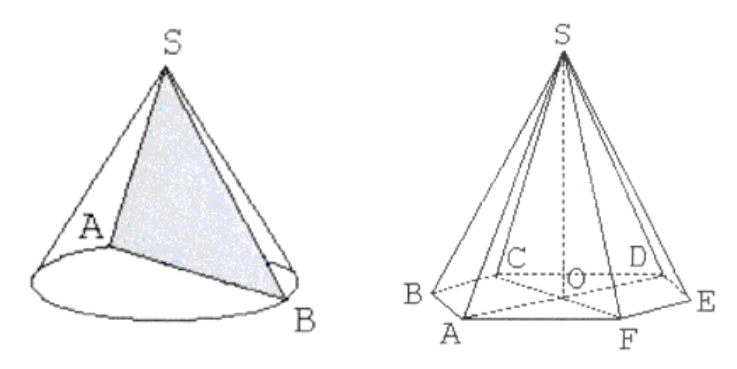

**Завдання 2** Розробити піктограму для комп'ютерної програми з вивчення природознавства.

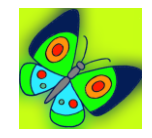

**Завдання 3** Розробити ескіз обкладинки художньої книжки для дітей.

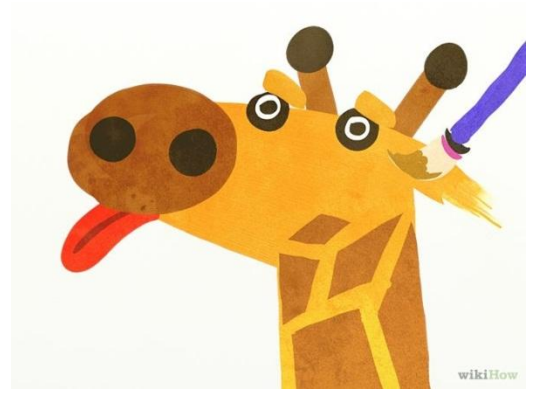

## **Тема 2 Основи роботи в графічному редакторі Paint.NET**

**Завдання 1** Ретушування зображення

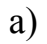

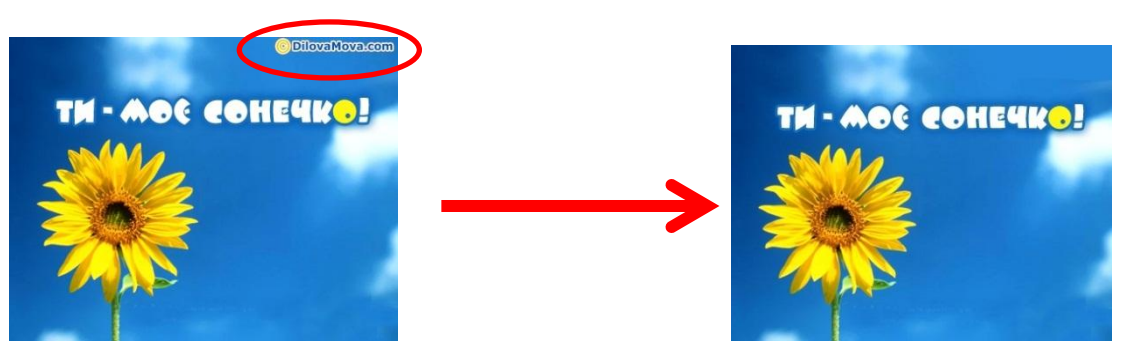

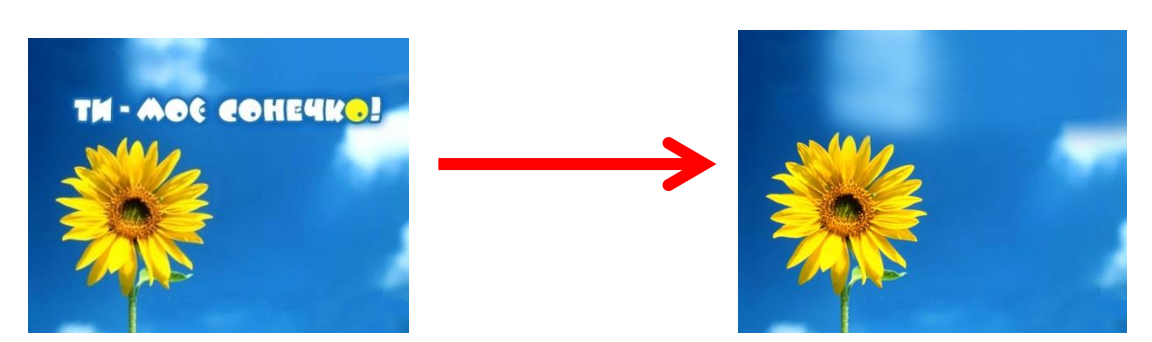

# **Завдання 2** Створення зображення

а) тільки засобами Paint.NET

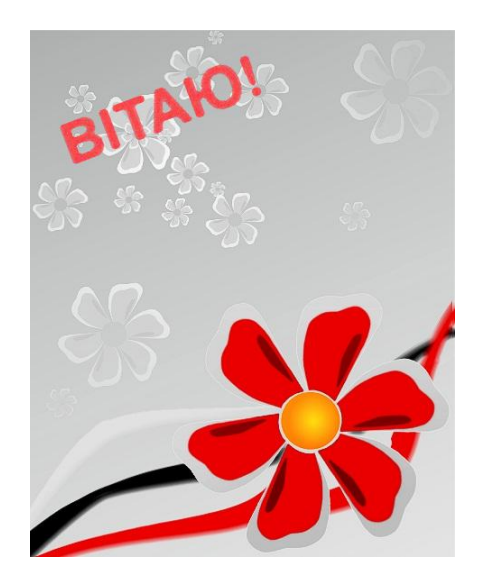

б) на основі готового зображення

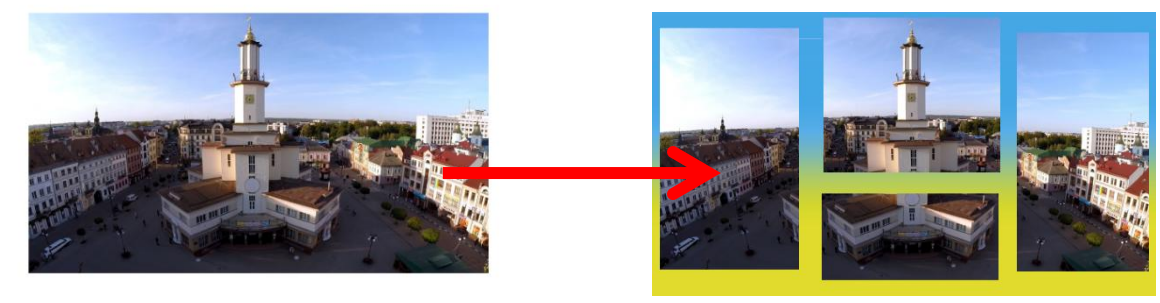

**Завдання 3**. Стврення реклами

**BAXOOL HA PAINTAET.ORG.UR** 

## **Тема 3 Методи обробки зображень в графічному редакторі Paint.NET**

Задання 1. Перехід з кольорового зображення в чорно-біле з частиною кольорового зображення (за основу брати повно колірне зображення).

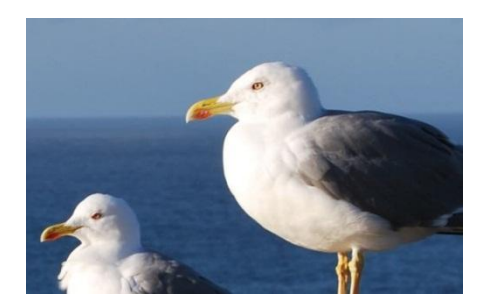

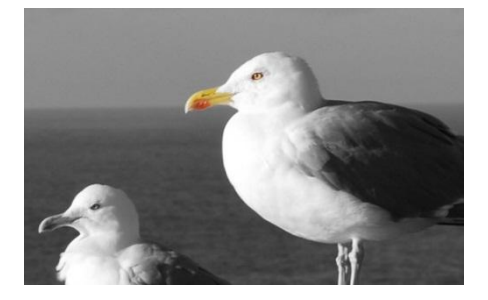

Завдання 2 Оформлення повноколірного зображення в в стилі ретро.

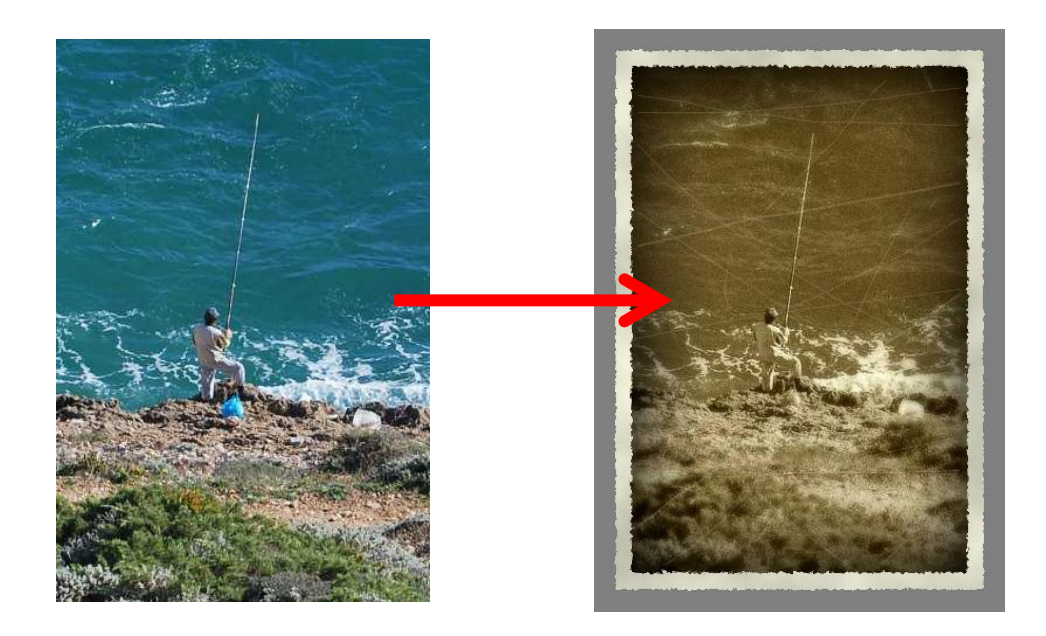

Завдання 3 Створення колажу

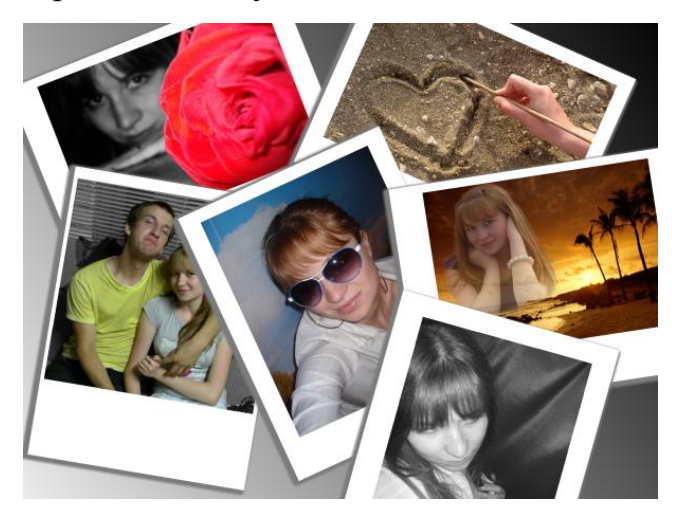

# **Практичні завдання для самостійного виконання Тема 1 Основи комп'ютерної графіки.**

Створити запропоновані зображення.

- Завдання 1 Круглу печатку, в центрі якої вказати своє прізвище.
- Завдання 2 Створити прямокутний штамп з домашньою адресою.
- Завдання 3 Антирекламу шкідливим звичкам.
- Завдання 4 Оголошення про продаж іграшок.
- Завдання 5 Візитку.

## **Тема 2 Основи роботи в графічному редакторі Paint.NET**

Розробити настпуні зображення:

- Завдання 1 Піктограму для графічного редактора
- Завдання 2 Логотип власної фірми.
- Завдання 3 Власну емблему зі своїми ініціалами
- Завдання 4 Запрошення на випускний вечір.
- Завдання 5 Привітальну листівку до улюбленого свята.

## **Тема 3 Методи обробки зображень в графічному редакторі Paint.NET**

Розробити настпуні зображення:

- Завдання 1 Колаж на тему улюбленого літературного твору.
- Завдання 2 3-D емблему своєї спеціальності.
- Завдання 3 Рекламу фотоательє з елементами ретро.
- Завдання 4 Флаєр з рекламою свого факультету.
- Завдання 5 Обкладинку до підручника з комп'ютерної графіки.

### **Питання для обговорення і самоперевірки**

### **Тема 1 Основи комп'ютерної графіки.**

- 1. 1 Що таке комп'ютерна і які її особливості?
- 1. 2 Які засоби створення комп'ютерних графічних зображень ви знаєте?
- 1. 3 Назвіть основні об'єктивні переваги комп'ютерної графіки.
- 1. 4 Назвіть види комп'ютерної графіки згідно з класифікацією за галузями їх практичного застосування.
- 1. 5 Що таке графічна форма подання інформації?
- 1. 6 Які перспективи розвитку комп'ютерних графічних технологій?
- 1. 7 Назвіть види комп'ютерної графіки згідно з класифікацією за способом представлення інформації в комп'ютері.
- 1. 8 Надайте порівняльну характеристику растрової і векторної графіки.
- 1. 9 Які переваги і недоліки растрової графіки?
- 1. 10 Які переваги і недоліки векторної графіки?
- 1. 11 Що таке фізичний та логічний пік сель? Яка між ними різниця?
- 1. 12 В чому особливість ділової графіки?
- 1. 13 Яке призначення систем наукової комп'ютерної графіки?
- 1. 14 Для чого призначені системи інженерної комп'ютерної графіки?
- 1. 15 В яких випадках слід використовувати системи ілюстраційної комп'ютерної графіки?
- 1. 16 Що є базовим елементом растрової графіки?
- 1. 17 Який базовий елемент векторної графіки і які його характеристики?
- 1. 18 Який формат графічних файлів зберігає зображення без втрати якості?
- 1. 19 Охарактеризуйте особливості колірної моделі RGB.
- 1. 20 Розкрийте особливості колірної моделі CMYK?
- 1. 21 Які базові параметри моделі HSB?
- 1. 22 Як класифікують формати графічних файлів в залежності від способу зберігання інформації?
- 1. 23 Які особливості графічних файлів формату BMP?
- 1. 24 Які особливості графічних файлів формату JPG?
- 1. 25 Які формати графічних файлів поширені в мережі Internet?

### **Тема 2 Основи роботи в графічному редакторі Paint.NET**

- 2. 1 Що таке інтерфейс програми?
- 2. 2 Яка інформація міститься у заголовку програми Paint.NET?
- 2. 3 З яких пунктів складається меню графічного редактора Paint.NET?
- 2. 4 Які є основні команди роботи з файлами?
- 2. 5 Які є особливості роботи з робочою областю?
- 2. 6 Яка інформація відображається в рядку стану і навіщо вона потрібна?
- 2. 7 Для чого призначене вікно історії?
- 2. 8 Які функції виконує вікно **Палітра**?
- 2. 9 В якому режимі вікна **Палітра** можна задати точне значення кольору шляхом задання значень колірних компонент R, G, B?
- 2. 10 У якому режимі вікна **Палітра** можна змінити прозорість кольору?
- 2. 11 Для чого використовується параметр прозорості?
- 2. 12 Для чого призначені основний та додатковий кольори?
- 2. 13 З якими колірними моделями можна працювати в Paint.NET?
- 2. 14 Які інструменти призначені для рисування фігур?
- 2. 15 Які інструменти призначені для виділення частини зображення?
- 2. 16 Які є режими виділення? Охарактеризуйте доцільність їх застосування.
- 2. 17 Чи змінює фактичні розміри зображення масштабування цього зображення на екрані?
- 2. 18 Яке призначення інструменту **Піпетка** і в чому полягає доцільність його використання?
- 2. 19 Який інструмент призначений для переміщення виділеної частини чи всього зображення?
- 2. 20 За допомогою якого інструмента можна перемістити виділену область без переміщення самого зображення?
- 2. 21 Як є способи зміни розміру зображення?
- 2. 22 Що таке «роздільна здатність зображення»?
- 2. 23 Які наліштувати параметри інструментів за замовчуванням?
- 2. 24 Розкрийте особливості налаштувань інструментів рисування.
- 2. 25 Розкрийте особливості налаштувань інструментів вибору.

#### **Тема 3 Методи обробки зображень в графічному редакторі Paint.NET**

- 3.1 Для чого призначені шари?
- 3.2 Охарактеризуйте властивості шарів.
- 3.3 Які дії можна виконувати з шарами?
- 3.4 Як змінити прозорість шару?
- 3.5 Як повернути/масштабувати зображення шару?
- 3.6 За допомогою якого меню здійснюється регулювання кольорами зображення?
- 3.7 Яка функція команди Авторівні?
- 3.8 Якими спообами можна змінити яскравість/контраст зображення?
- 3.9 Яким чином можна кольорове зображення перетворити в чорно-біле?
- 3.10 За допомогою якої команди меню можна регулювати кольори зображення в моделі HSB?
- 3.11 Які параметри зображення можна регулювати за допомогою рівнів?
- 3.12 Які параметри зображення можна регулювати за допомогою кривих?
- 3.13 За допогомою якого пункту меню здійснюється художня обробка зображень?
- 3.14 Як скорегувати ефект «червоних очей»?
- 3.15 Яким чином покращити різкість зображення?
- 3.16 Які особливості використання ефекту розмитості?
- 3.17 Які команди можна використовувати для створення ефекту «ретрозображення»?
- 3.18 Чи можна додати шум до зображення? Якщо так, то навіщо?
- 3.19 Яким чином можна зменшити шуми на зображенні?
- 3.20 Яким чином можна створити ефект зображення, мальованого олівцями/олійними фарбами?
- 3.21 Для чого призначена команда стилізування і які є її види?
- 3.22 Як додати ефект підсвітки до зображення?
- 3.23 Які ефекти перекручування можна застосовувати до зображень?
- 3.24 Які ефекти стилізування доступні в Paint.NET?

#### **Глосарій комп'ютерної графіки**

**Аватар (Avatar)** – невелике зображення (фотографія або малюнок) – анімований або статичний персонаж, який відображає суть користувача і допомагає максимально правильно створити перше враження у співрозмовника на форумі, в чаті, у грі, тощо.

**Анімація** – зміна вигляду, форми, розмірів або взаємного розміщення об'ємів на екрані, які створюють ефект мультиплікації.

**Банер** – графічне зображення, аналогічне рекламному модулю в пресі, яке містить анімовані (зрідка відео-) елементи, а також є гіперпосиланням на сайт рекламодавця або сторінку з додатковою інформацією.

**Векторна графіка –** вид комп'ютерної графіки, яка вивчає технології опрацювання векторних графічних зображень.

**Векторне графічне зображення –** вид комп'ютерного зображення, яке будується з графічних примітивів.

**Глибина кольору –** властивість растрового зображення, яка визначає кількість біт, що використовуються для кодування кольору одного пікселя.

**Графіка** – вид мистецтва, що включає малюнок і художнє зображення (походить від грецьк. слова графо, що означає "пишу, креслю, малюю").

**Графічний об'єкт** – це певний малюнок, одержаний за допомогою

**Графічний примітив –** базовий елемент векторного зображення, який характеризується кольором і товщиною контуру, кольором і способом заливки внутрішньої області тощо.

**Графічний редактор** – програма, призначена для створення та/або редагування графічних зображень.

**Графічні редактори** – це прикладні програми, призначені для створення й обробки графічних зображень на комп'ютері в діалоговому режимі.

**Ділова графіка** – область комп'ютерної графіки, призначена для наочного представлення різних показників роботи установ.

**Додаткові кольори –** базові кольори колірної моделі CMYК: блакитний, ліловий і жовтий.

**Дюйм** – одиниця виміру довжини (1 дюйм = 2,54 см).

**Емблема** – умовне або символічне зображення певного поняття, події.

**Ілюстративна графіка** – це довільне малювання і креслення на екрані комп'ютера. Пакети ілюстративній графіки відносяться до прикладного програмного забезпечення загального призначення. Найпростіші програмні засоби ілюстративної графіки називаються графічними редакторами.

**Інженерна графік**а – це створення і корегування графічної документації (креслень) в електронній формі.

**Інтерфейс** – це прості та зручні засоби взаємозв'язку між користувачем та програмою.

**Інтерфейс користувача** – спосіб взаємодії людини з програмним додатком і програмного додатка з людиною.

**Інформаційна (комп'ютерна) технологія** – це сукупність методів, виробничих процесів і програмно-технічних засобів, об'єднаних в технологічний ланцюжок, що забезпечує збирання, обробку, збереження, поширення та відображення інформації з метою зниження трудомісткості процесів одержання і використання інформаційного ресурсу, а також підвищення їх надійності та оперативності.

**Колір –** властивість символів, яка може набувати різних значень за стандартною палітрою кольорів (жовтий, синій, зелений тощо).

**Колірна модель –** це спосіб подання різних кольорів спектра у вигляді набору числових характеристик певних базових компонентів.

**Комп'ютерна графіка –** розділ інформатики, який вивчає технології опрацювання графічних зображень за допомогою комп'ютерної техніки.

**Комп'ютерна модель** – це модель, реалізована за допомогою програмних засобів.

**Комп'ютерна анімація** – це отримання рухомих зображень на екрані дисплея. Художник створює на екрані малюнки початкового і кінцевого положення рухомих об'єктів, всі проміжні стани розраховує і зображує комп'ютер, виконуючи розрахунки, що спираються на математичний опис даного виду руху.

**Конструкторська графіка** – використовується в роботі інженерів, конструкторів, архітекторів, винахідників нової техніки. Цей вид комп'ютерної графіки є обов'язковим елементом САПР (систем автоматизації проектування).

**Лінія –** базовий елемент векторного зображення, який характеризується такими властивостями: форма, товщина, тип, шаблон, колір.

**Логотип** – оригінальне зображення повного або скороченого найменування організації або товару. Логотип є словесною частиною товарного знака.

**Морфінг** – метод моделювання змін форми об'єкта, тобто поступового перетворення одного образа в інший (анімація форми).

**Насиченість** – характеризує рівень чистоти кольору і визначає кількість білого у відтінку того чи іншого кольору.

**Наукова графіка** – перші комп'ютери використовувалися лише для вирішення наукових і виробничих завдань. Щоб краще зрозуміти отримані результати, виробляли їх графічну обробку, будували графіки, діаграми, креслення розрахованих конструкцій.

**Основні кольори –** базові кольори колірної моделі RGB: червоний, зелений і синій.

**Палітра** – елемент керування діалогового вікна; графічний різновид списку.

**Палітра, що розкривається** – елемент керування діалогового вікна; графічний різновид списку, що розкривається.

**Панель інструментів** – елемент керування у вікнах папок і додатків.

**Пікселізація –** збільшення розмірів пікселів растрового зображення при збільшенні масштабу перегляду.

**Піксель –** найменший об'єкт растрового зображення, який характеризується розташування в растрі та кольором.

**Піктограма** – графічне представлення на екрані Windows програмного елемента, програмної групи, вікна, перемикача, ярлика

**Пункт** – одиниця виміру розміру (висоти) шрифта, рівного 1/72 дюйма  $(1\mu\text{m}) = 2.54 \text{ cm}.$ 

**Растеризація –** перетворення векторного зображення у растрове.

**Растр –** прямокутна сітка пікселів, яка утворює растрове зображення.

**Растрова графіка –** вид комп'ютерної графіки, яка вивчає технології опрацювання растрових графічних зображень.

**Растрова модель** – спосіб формалізації просторових даних за елементами (комірками) растра, який суцільно покриває територію.

**Растрове графічне зображення –** вид комп'ютерного зображення, яке складається з пікселів.

**Роздільна здатність –** властивість растрового зображення, яка визначає кількість пікселів на одиницю довжини зображення і вимірюється в dpi або пікселів/см.

**Роздільна здатність екрана** – параметр, що визначає максимальний розмір зображення, який може бути відображений на екрані повністю. Вимірюється в пікселях.

**Роздільна здатність зображення** – параметр, що визначає кількість інформації, що утримується в одиниці площі графічного зображення. Визначає діапазон можливостей по обробці зображення. Вимірюється в одиницях dpi.

**Розміри графічного зображення –** властивості графічного зображення, які визначають фактичні розміри малюнка по ширині та висоті і вимірюються в одиницях довжини (сантиметрах, дюймах) або в пікселях.

**Система комп'ютерної графіки** – система, що забезпечує створення, зберігання і обробку комп'ютерних моделей геометричних об'єктів і їх графічних зображень.

**Сучасна інженерна графіка** – це складний програмний комплекс, що дозволяє вести наскрізне проектування, від постановки задачі та математичного моделювання до випуску всієї необхідної виробничо-технологічної документації, й використовується в усіх галузях зв'язаних із проектуванням.

**Тривимірна графіка** (3D – від англ. Three dimensions – «три виміри») оперує з об'єктами в тривимірному просторі. Зазвичай результати являють собою плоску картинку, проекцію. Тривимірна комп'ютерна графіка широко використовується в кіно, комп'ютерних іграх.

**Цифрове зображення** – це модель реального або синтезованого (створеного штучно) зображення, що зберігається в пам'яті ЕОМ у вигляді сукупності цифрових кодів.

**Формат BMP** (від слова bitmap) – широко використовується в ОС Windows для обміну растровими зображеннями між додатками. Цей формат досить відомий, його розуміють майже всі програми, що працюють під Windows.

**Формат CDR** – використовується програмою Corel Draw, яка на сьогодні є однією з найпопулярніших серед програм, що дозволяють створювати векторні зображення. CDR дозволяє записувати векторну й растрову графіку, а також текст.

**Формат GIF** (Graphics Interchange Format) –  $\epsilon$  одним із найвідоміших ущільнених форматів для зберігання та передачі файлів растрових зображень. Він був запропонований як незалежний від апаратного забезпечення засіб обміну растровими зображеннями в мережі Internet.

**Формат JPEG або JPG** (Joint Photographics Experts Group) – один з найрозповсюдженіших растрових форматів, який застосовується для відображення фотографій та інших тонових зображень в електронних мережах. Цей формат використовує ефективні алгоритми ущільнення, що сприяє значному скороченню обсягу файла (економить від 50% до 70% обсягу пам'яті), однак дає втрату інформації.

**Формат PCX** – цей растровий формат зручний для зберігання зображень типу ділової графіки (креслення, діаграми, схеми тощо). У форматі PCX використаний один із варіантів алгоритму ущільнення RLE, що означає групове кодування.

**Формат PSD** – це власний формат програми Adobe Photoshop, один з найпотужніших форматів збереження растрової графічної інформації. Підтримує 48-розрядне кодування кольору, різні колірні моделі. Але відсутність ефективного алгоритму стиску приводить до великого обсягу файлів.

**Формат TIFF** (Tagget Image File Format) – розроблений для зберігання відсканованих зображень із високою роздільною здатністю (високою якістю) та для обміну документами між різними програмами і різними комп'ютерними платформами.

**Формат АІ** – це власний векторний формат програми Adobe Ilustrator. Цей формат підтримують практично всі програми векторної графіки.

**Формат графічних файлів** – це набір правил і методів, згідно з якими дані, що містять графічні зображення, записуються у файли.

**Фрактальна графіка** – це графічне зображення фрактальних множин.

**Якість** – це сукупність властивостей і характеристик об'єкту, що відносяться до його властивостей задовольняти встановлені й передбачені потреби.

**Яскравість** – визначається енергією, інтенсивністю випромінювання на одиницю площі і виражає кількість сприйнятого світла.

#### **Використані джерела**

- 1. Бабенко Л. В. Комп'ютерна графіка : навчальний посібник для студентів вищих педагогічних навчальних закладів / Л. В. Бабенко, Т. В. Фурсикова. — Кіровоград : РВВ КДПУ імені Володимира Винниченка, 2010. — 250 с.
- 2. Балик Н. Комп'ютерна графіка в школі. Графічний редактор Paint.NET. Графічний редактор GIMP: навчальний посібник / Н. Балик. – Видавництво : Підручники та Посібники. – 2011. – 128 с.
- 3. Богумирський Б. Графічні редактори: посібник/Б. Богумирський. М.: АСТ Пресс, 2003. - 184 с.
- 4. Веселовська Г. В. Компютерна графіка: навчальний посібник для студентів вищих навч. закладів / Г.В.Веселовська, В.Є.Ходаков, В.М.Веселовський (за ред.. В.Є.Ходакова. – Херсон: ОЛДІ-плюс, 2008. – 584 с.
- 5. Горобець С.М. Основи комп'ютерної графіки: навч. пос. / За ред. М.В. Левківського. – К.: Центр навчальної літератури, 2006. – 232 с.
- 6. Джеджула О. М. Актуальні проблеми підготовки графічної підготовки студентів вищих навчальних закладів : монографія. / О. М. Джеджула. — Вінниця : ВЦ ВДАУ, 2005. – 280 с.
- 7. Пічугін М. Ф. Компютерна графіка [текст]: навч. посіб. / М.Ф.Пічугін, І.О.Канкін, В.В.Воротніков. – К.: «Центр учбової літератури», 2013. – 346 с.
- 8. Офіційний сайт Paint.NET http://www.getpaint.net/index.html
- 9. Український сайт Paint.NET <http://paintnet.org.ua/>
- 10. Уроки Paint.NET<http://uart.at.ua/publ/6>
- 11. Графика в програмне Paint.NET [https://sites.google.com/site/virtualnaaitskolaucitela/grafika-v-programme-paint](https://sites.google.com/site/virtualnaaitskolaucitela/grafika-v-programme-paint-net)[net](https://sites.google.com/site/virtualnaaitskolaucitela/grafika-v-programme-paint-net)

## **Додаток А Гарячі клавіші**

Швидкий доступ до більшості команд в графічному редакторі Paint.NET можливий шляхом комбінацій клавіш клавіатури. Застосування гарячих клавіш значно прискорює роботу в програмі.

| Команди керування                          | Гарячі клавіші                                  |
|--------------------------------------------|-------------------------------------------------|
| Переміщення видимої частини                | Утримуючи клавішу пробілу перемістіть           |
| зображення (не працює при роботі з         | зображення лівою кнопкою миші                   |
| інструментом "Текст")                      |                                                 |
| Прокрутка зображення вгору або вниз        | Здійснюється з використанням<br>коліщатка       |
|                                            | миші вгору або вниз                             |
| Прокрутка зображення вліво або вправо      | Здійснюється при натиснутій клавіші SHIFT       |
|                                            | з використанням коліщатка миші вгору або        |
|                                            | <b>ВНИЗ</b>                                     |
| Масштаб більше або менше                   | Здійснюється при натиснутій клавіші CTRL з      |
|                                            | використанням коліщатка миші вгору або          |
|                                            | <b>ВНИЗ</b>                                     |
| Скасування вибору або видалення виділення  | ESC aбo ENTER                                   |
| Робота зі списком зображень                |                                                 |
| Перейти на наступну вкладку                | CTRL+TAB                                        |
| Перейти до попередньої вкладки             | $CTRL + SHIFT + TAB$                            |
| Показати список відкритих зображень        | $CTRL + Q$                                      |
| Переключитися на зображення з              | $CTRL + No$ або $ALT + No$ , де $No$ – це число |
| порядковим номером (для зображень 1 до 10) | від 1 до 9 для зображень від першого до         |
|                                            | дев'ятого або 0 для десятого зображення         |
| Панель інструментів програми Paint.NET     |                                                 |
| Зменшення ширини пензлика на 1             | L                                               |
| Зменшення ширини пензлика, 5               | $CTRL + \lceil$                                 |
| Збільшення ширини пензлика на 1            | 1                                               |
| Збільшення ширини пензлика, 5              | $CTRL +$                                        |
| Інструменти для переміщення                |                                                 |

Таблиця А.1 – Команди керування та їх гарячі клавіші

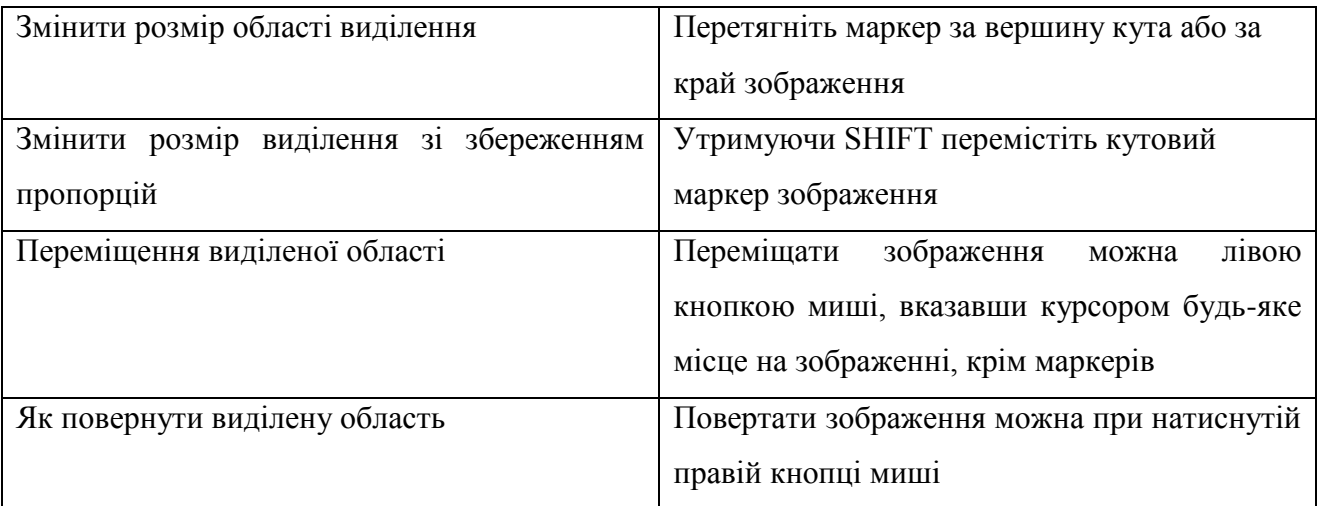

#### **Інструменти виділення (за винятком інструменту «Чарівна паличка»)**

*Зверніть увагу:* Якщо на зображенні виділена якась – або область, то всі команди малювання і багато інших команд матиме ефект тільки всередині виділеної області.

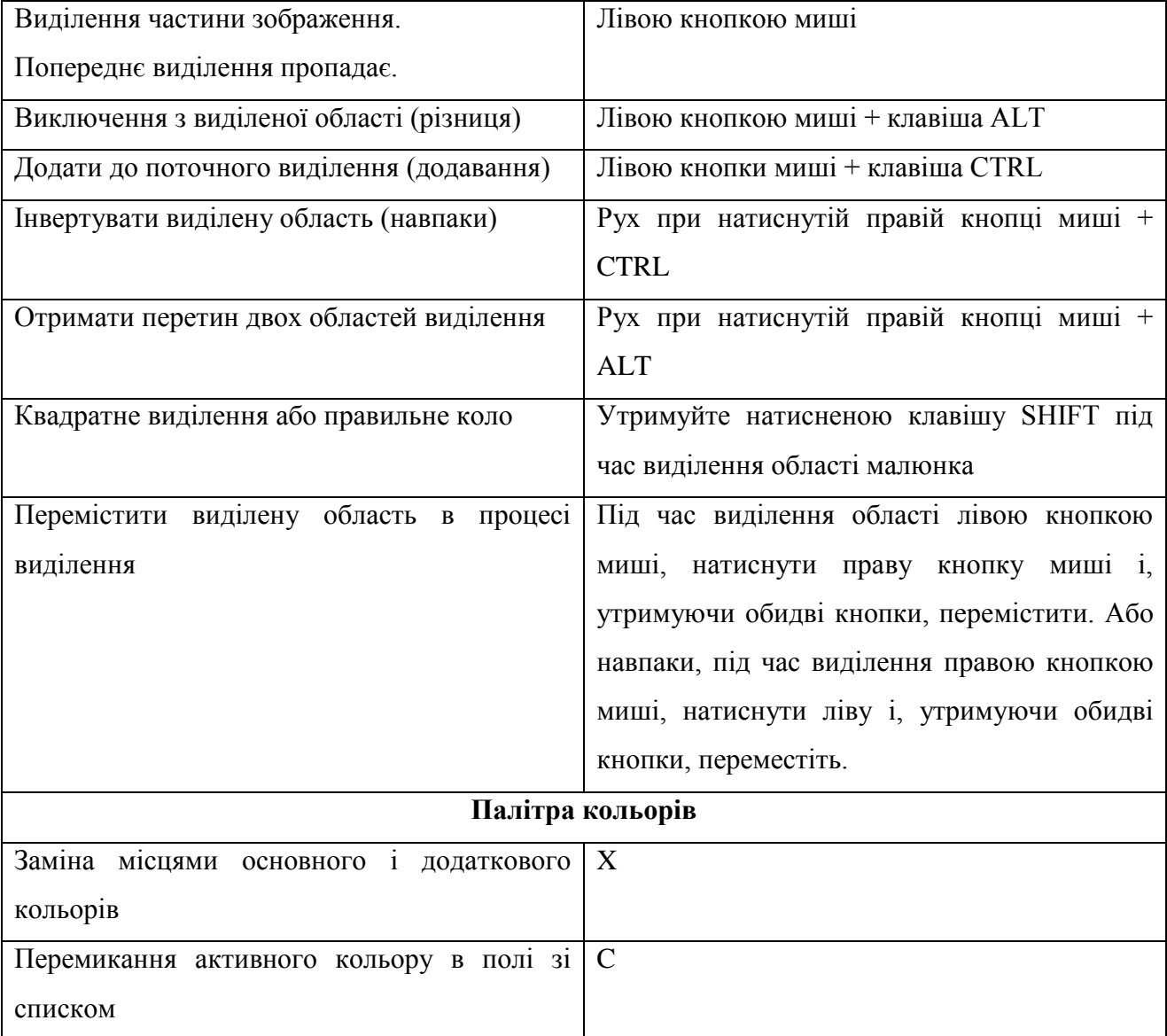

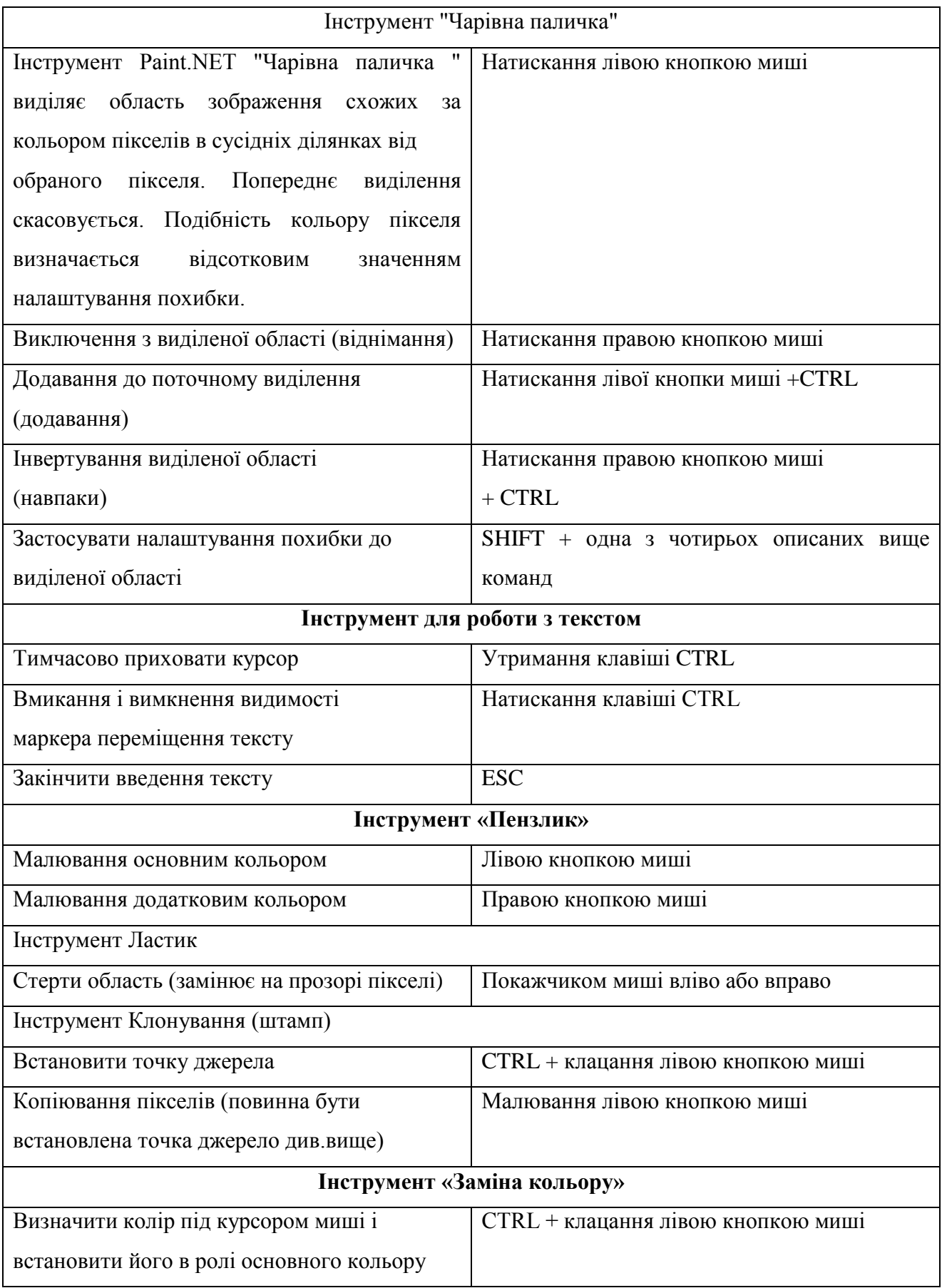

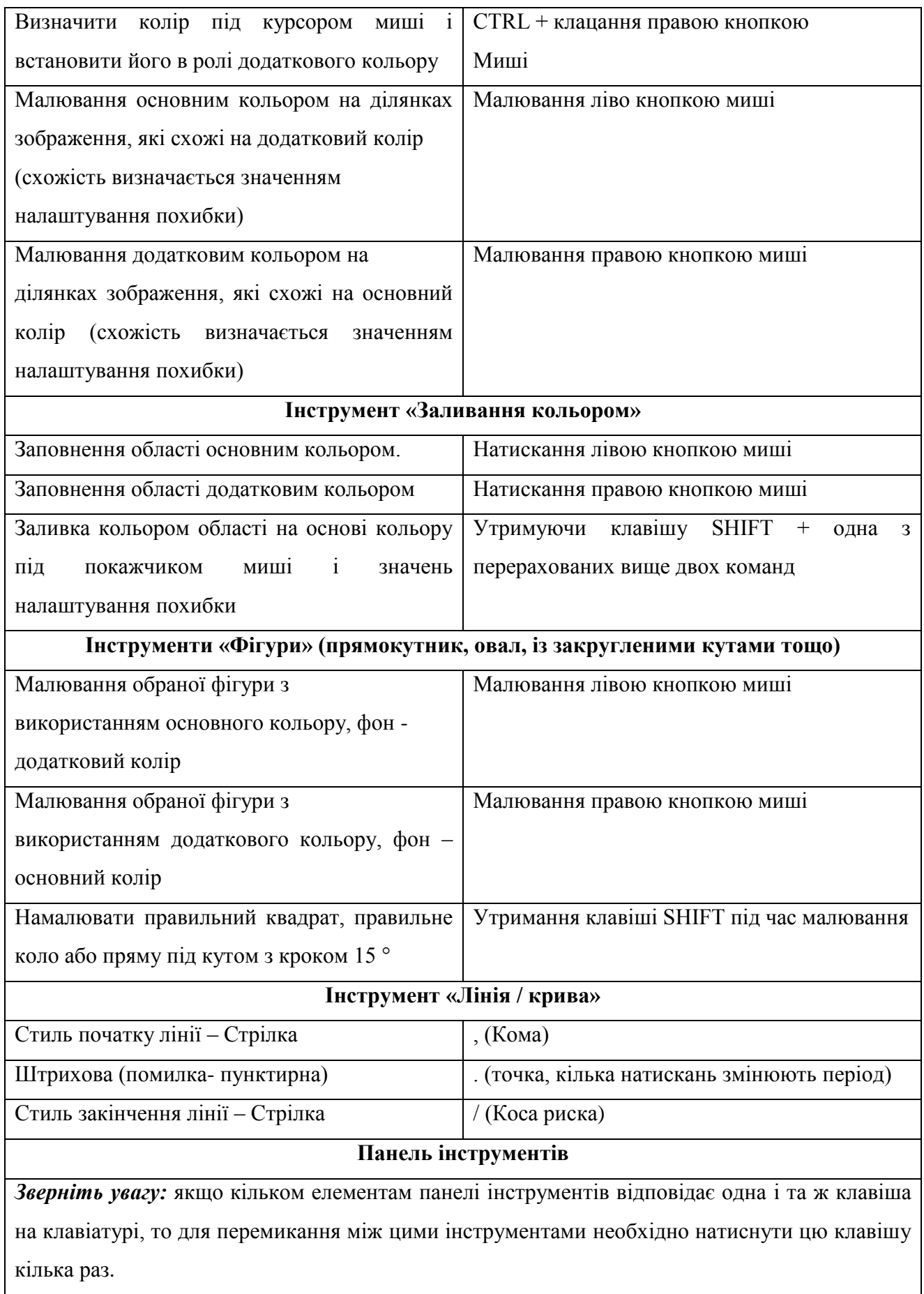

Ш

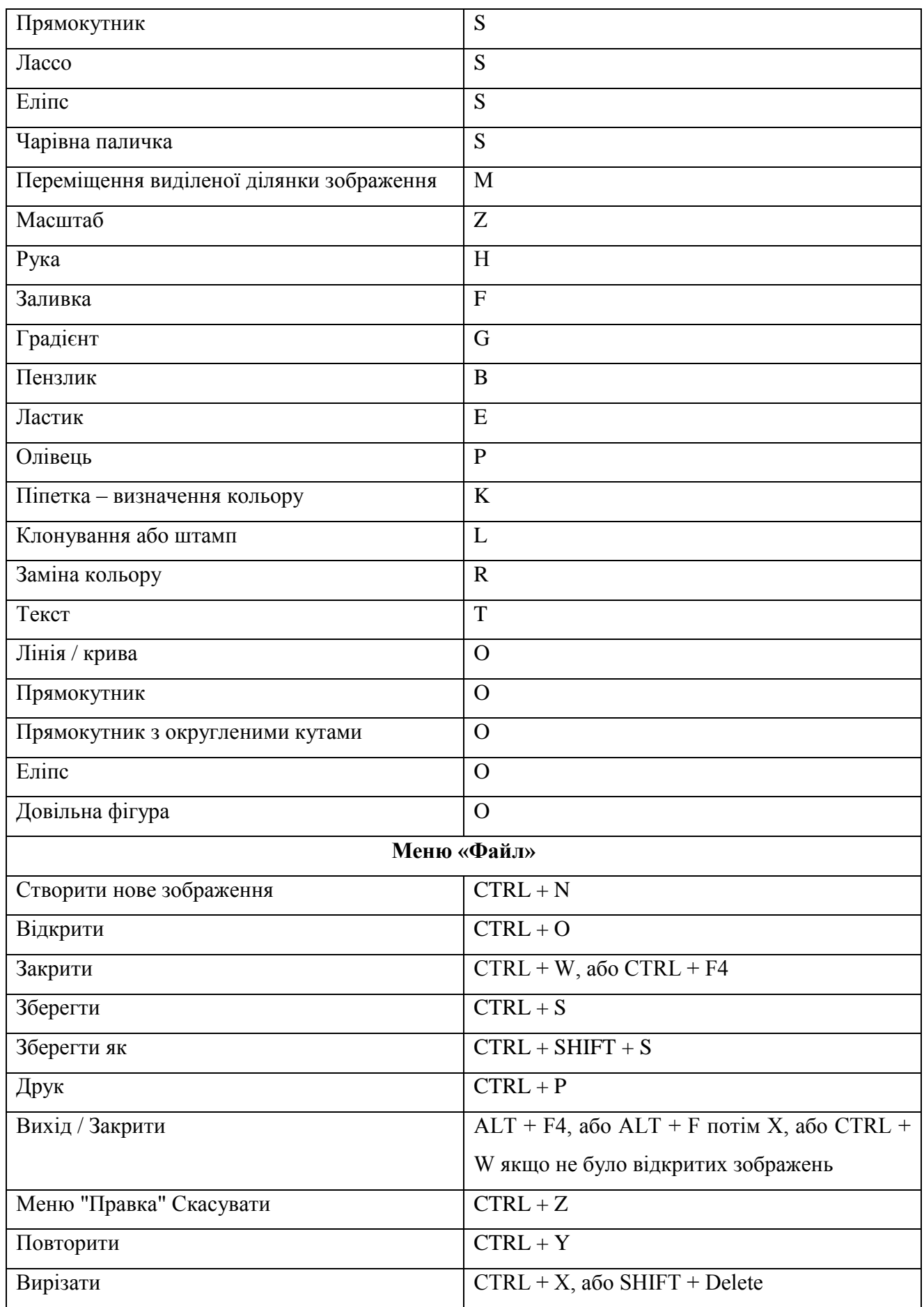

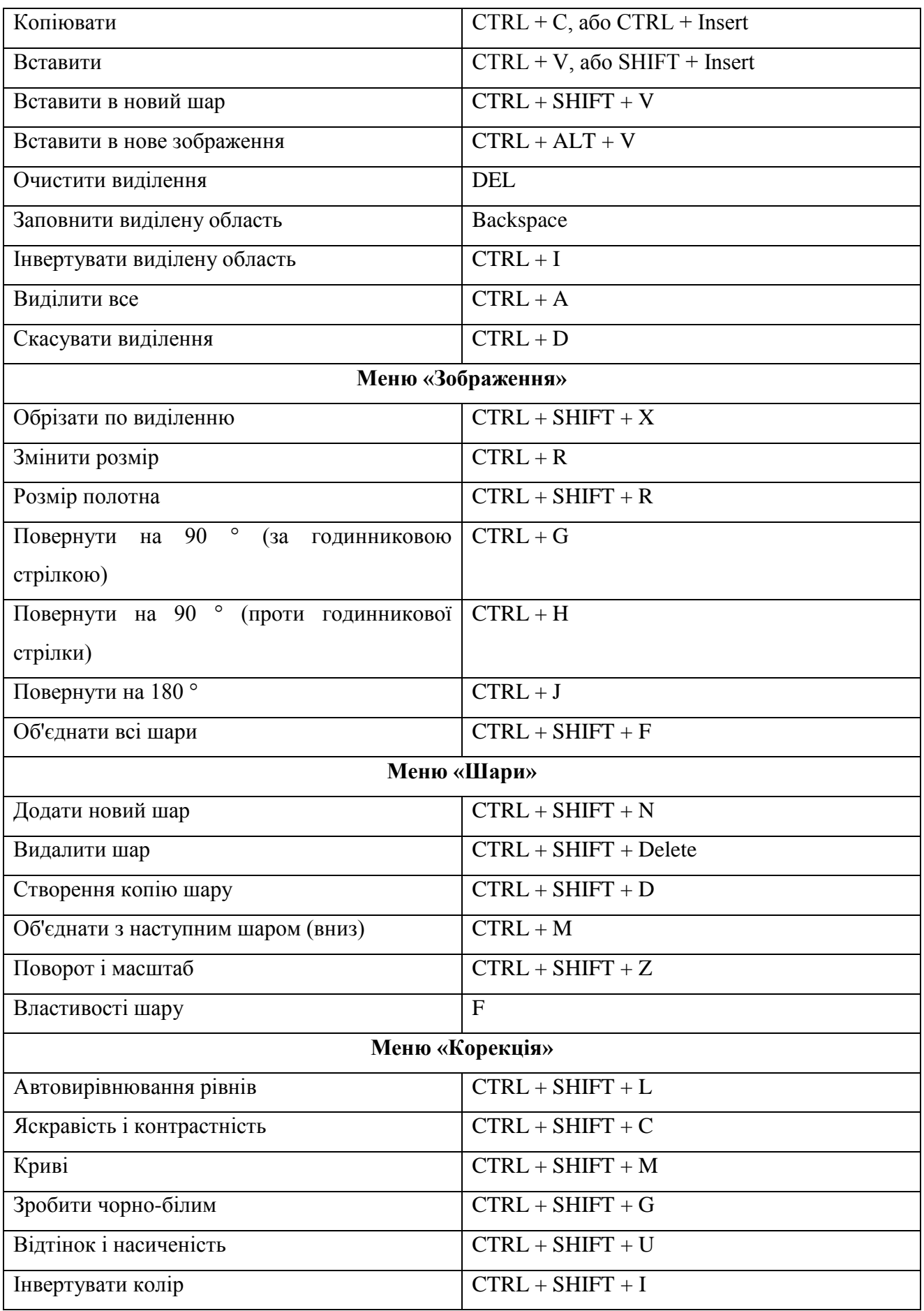